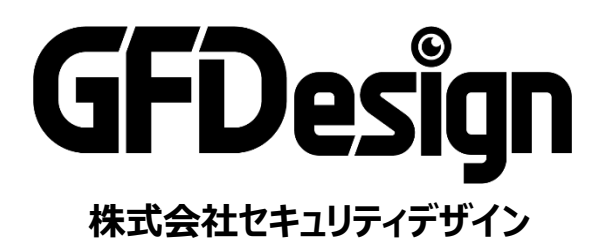

# **取扱説明書 DVR(Digital Video Recorder) GF TVR604 GF TVR608 GF TVR616 対象製品**

# **もくじ**

### **機器説明書**

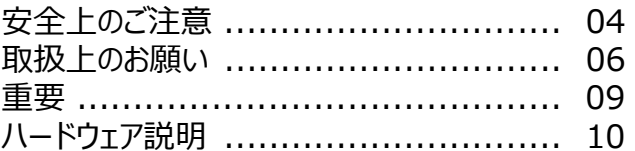

#### **機器設定**

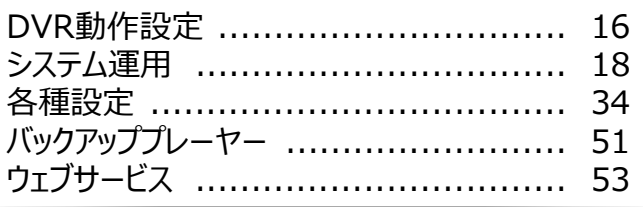

### **別添**

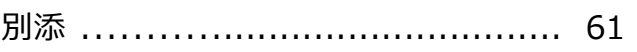

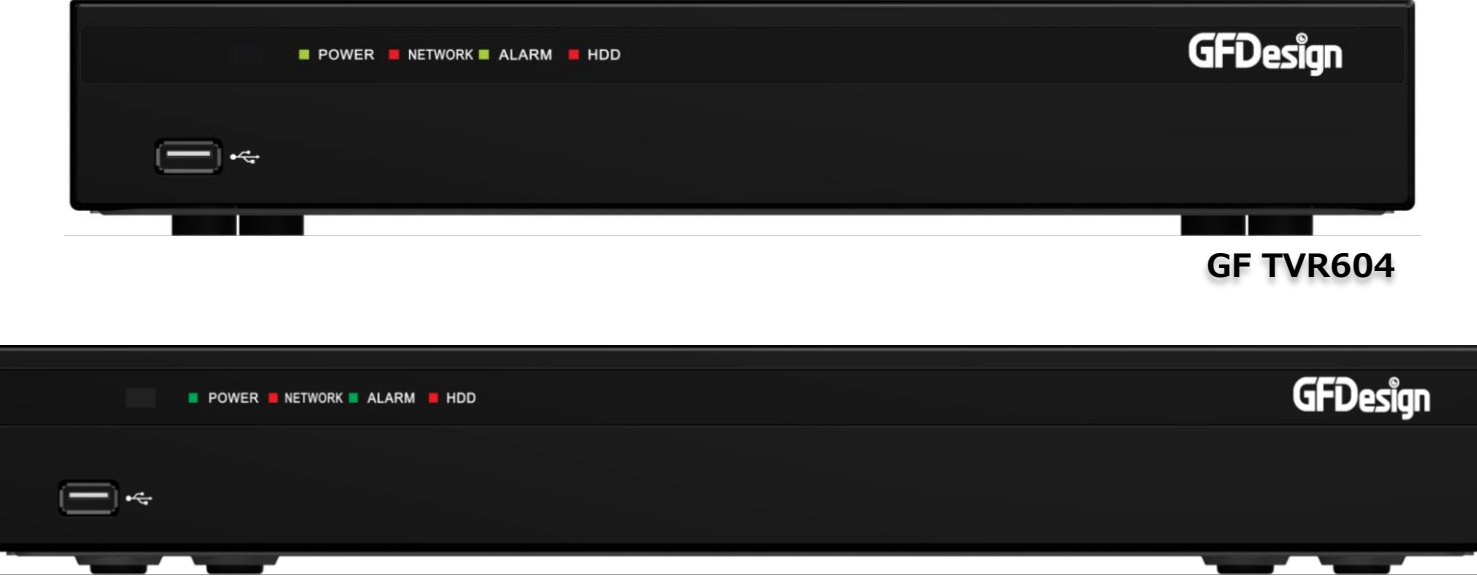

**GF TVR608/GF TVR616**

● 安全の為に本書をよくお読みの上、正しくご使用ください。 ● 本書は予告なく変更する場合があります。予めご了承ください。 新しい取扱説明書もしくはご購入先へのお問合せは弊社サービスホームページをご利用ください。 (サービスホームページURL:https://securitydesign.bcart.jp/)

# もくじ (詳細 1/2)

### 機器説明書

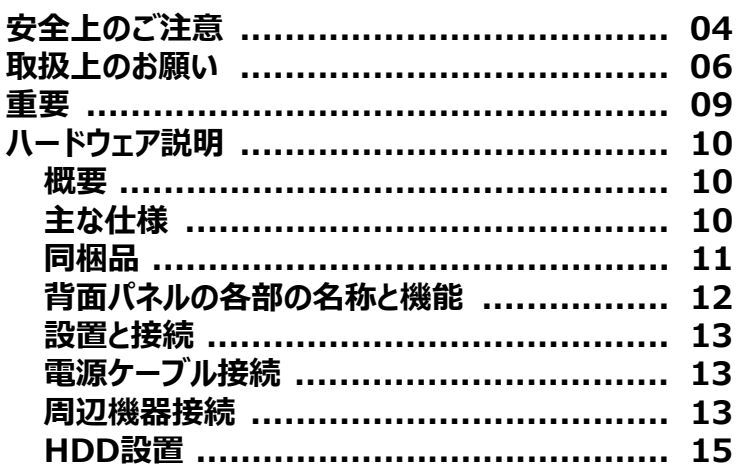

### 機器設定

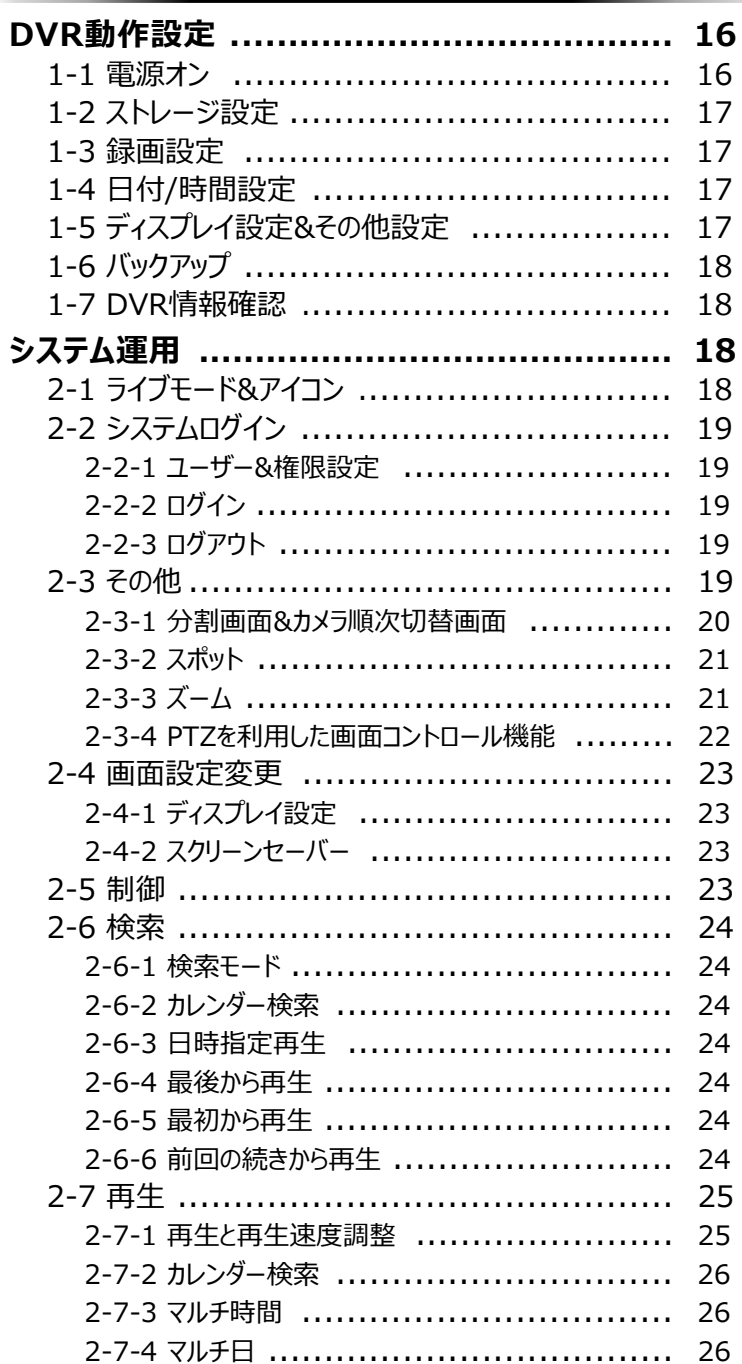

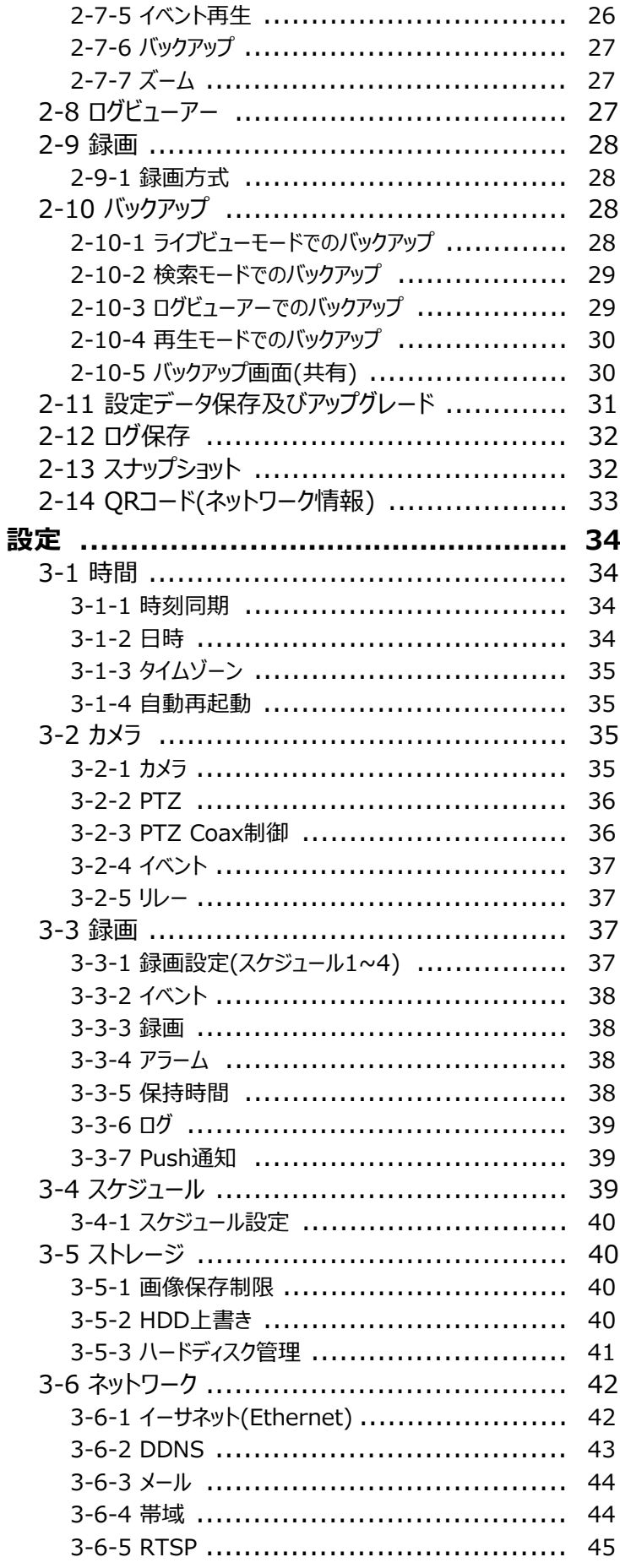

# **もくじ(詳細 2/2)**

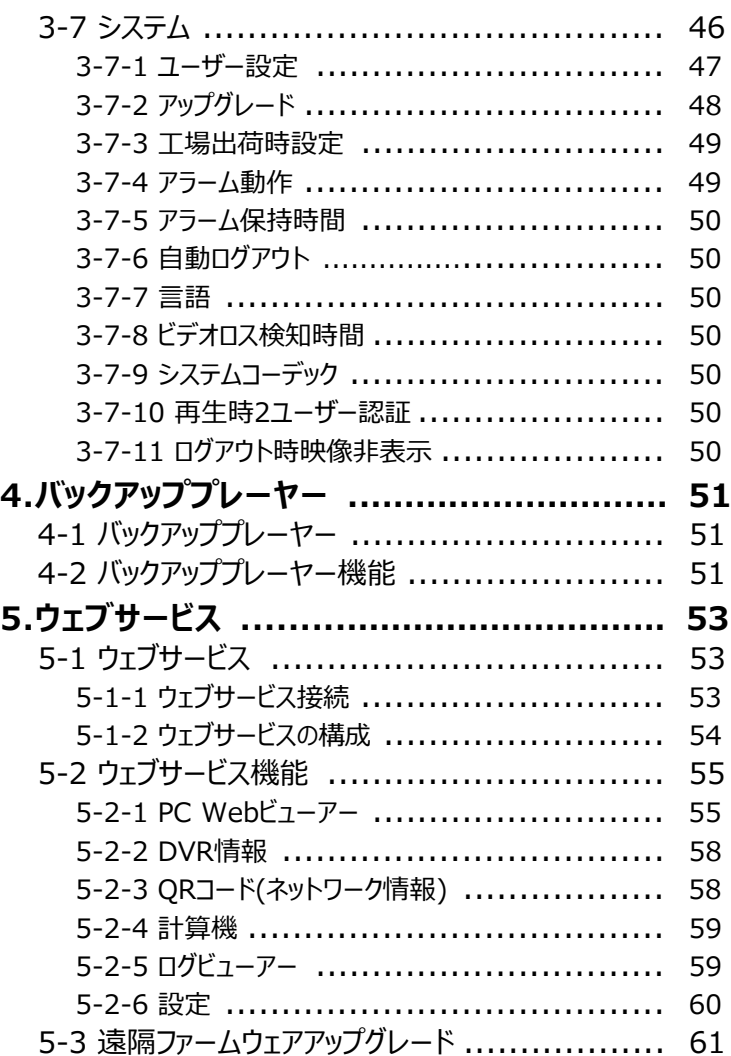

### **別添**

**別添 推奨するPTZカメラのプロトコル ............. 61**

# **機器説明書**

### **安全上のご注意**

ご使用の前に、この「安全上のご注意」をよくお読みの上、本装置を安全に正しくお使いください。 人への危害、財産の損害を防止するため、必ずお守りいただくことを説明しています。 記号表示の意味は次の通りです。 誤った使い方をした時に応じる危害や損害の程度を区分して、説明しています。

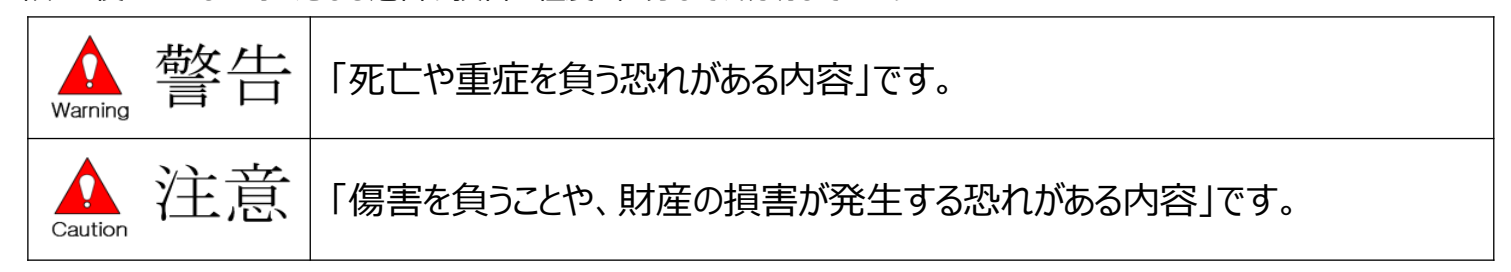

警告 Ω  $\overline{Marnino}$ 

#### **◆ 工事は販売店にご相談ください**

工事には技術と経験が必要です。必ず販売店にご相談ください。

**◆ 分解しない、改造しない** 故障と思われる場合は販売店にご相談ください。

#### **◆ 異物を入れない**

水や金属が内部に入ると火災や感電の原因となります。

- ➡ 異物が入った場合、直ちに電源プラグを抜き、販売店にご連絡ください。
- **◆ 異物があるときは、すぐ使用をやめる**

煙が出る、においがする、外部が劣化するなどそのまま使用すると火災・落下によるけが、器物損 壊の原因となります。

➡ 放置せずに直ちに雷源を切り、販売店にご連絡ください。

- **◆ 機器の上や周囲に水などが入った容器を置かない** 水などが機器に入った場合、火災や感電の原因となります。
	- ➡ 直ちに電源プラグを抜いて、販売店にご連絡ください。

**◆ 電源プラグのほこりなどは定期的にとる** プラグにほこりなどがたまると、湿気などで絶縁不良となり、火災の原因となります。 ➡ 電源プラグを抜き、乾いた布でよく拭いてください。

- **◆ 不安定な場所に置かない** 落下や転倒によるけがや事故の原因となります。
- **◆ 雷が鳴りだしたら、本体や電源コード、接続したケーブルに触れない** 感電の原因となります。
- **◆ 濡れた手で電源プラグの抜き差しはしない** 感電の原因となります。
- **◆ 電源コード・電源プラグを破損するようなことはしない** 傷んだまま使用すると、関電・ショート・火災の原因となります。 ➡ コードやプラグの修理は販売店にご相談ください。

#### **◆ アースを確実に取り付ける**

本機の電源プラグはアース端子付き2芯プラグです。アースは確実に行って使用してください。 アースを取り付けないと、故障や漏電による感電の原因となります。

- ➡ 販売店にご相談ください。(アース工事費は本製品の価格に含まれていません。)
- **◆ 電源をいれたまま工事、配線しない** 火災や感電の原因となります。
- **◆ 電源コードは、必ずプラグ本体を持って抜く** コード部分を持って抜くと、コードが傷つき、火災や感電の原因となります。
- **◆ 電源プラグは根元まで確実に差し込む**

差し込みが不完全ですと、感電や発熱による火災の原因となります。

- ➡ 傷んだプラグ、ゆるんだコンセントは使用しないでください。
- **◆ コンセントや配線器具の定格を超える使い方や、交流100V以外での使用はしない** たこ足配線などで、器具の定格を超えると発熱による火災の原因となります。
- **◆ 振動や強い衝撃を与えない** 火災や感電の原因となります。

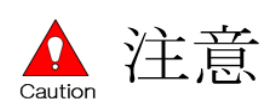

- **◆ 湿気やほこりの多い場所に設置しない** 火災や感電の原因となります。
- **◆ 通風口をふさがない** 内部に熱がこもり、火災や感電の原因となります。
- **◆ リチウム電池は同一型名または同等品と交換する** 異なる型の電池を使用すると発熱、破裂、発火の原因となります。 ● 交換は販売店にご相談ください。
- **◆ SDHC/SDメモリーカード(別売り)は、乳幼児の手の届く場所に置かない** 誤って飲み込む恐れがあります。
	- ➡ 万が一、飲み込んだと思われるときは、すぐに医者にご相談ください。
- **◆ ひび割れや変形・補修したディスクは使用しない** 内部で飛び散って故障やけがの原因となります。

**◆ リチウム電池使用上の注意** 間違った方法にてリチウム電池が交換されると危険です。使用したリチウム電池の処理する 際には指定された処理方法で行ってください。

**安全上のご注意**

に記載されている内容とともに、以下の事項をお守りください。

### **取扱上のお願い**

#### **◆ 使用電源**

電源には必ずAC100V 50Hz/60Hz電源をご使用ください。 消費電力の大きな機器(コピー機、空調機器など)と同じコンセントから電源を取らないでください。 また、水滴や水しぶきのかからない場所でご使用ください。

#### **※付属品の電源コードは本機専用です。他の機器に使用しないでください。 また、他の機器の電源コードを本機に使用しないでください。 ※電源ケーブルは必ず接地してください。**

#### **◆ 電源について**

本機電源「オン、オフ」をする時には背面のスイッチを利用してください。 電源は必ず分電盤のサーキットブレーカーを経由したACコンセントに接続してください。

#### **◆ HDDについて**

HDDは精密機器です。衝撃を加えないよう丁寧な取り扱いをしてください。 振動・衝撃はHDDの故障の原因となります。HDDに記録された情報内容は故障や損害の 原因にかかわらず、万が一消失しても弊社は補償いたしかねます。 電源をいれたときや電源を切った直後(約30秒間)は、HDDが動作中です。移動や設置作業 は絶対にしないでください。

HDDの寿命は使用環境によりますが、消耗劣化する部品です。通電時間が20000時間を 超えると、書き込みエラーなどが発生しやすくなり、30000時間を超えると、へっとやモーターの 劣化なとにより寿命となります。(+25℃で使用時)

大切なデータが壊れないように機器の周辺温度を+25度程度に保ち、18000時間を目安に 交換することを推奨します。(但し、この時間は目安であり寿命を保証するものではありません。)

#### **◆ 使用温度範囲**

本機の使用温度範囲は+5℃~+40℃です。この温度範囲以外で使用すると内部の部品に 悪影響を与えたり、誤作動の原因となります。

※HDDは温度が高くなると特性劣化し寿命に影響を与えます。+25℃程度での使用を推奨 します。

#### **◆ 外部記憶装置(外付けHDDとUSBメモリー)について**

コピーポートで使用できる外部記憶装置はUSB2.0に対応した外付けHDDとUSBメモリーです。

#### **◆ 結露について**

結露が発生すると故障の原因となりますので、ご注意ください。

以下のような場所は、目安として電源を入れるまで2時間程度放置してください。

- ・ 湿気の高い場所
- ・ 暖房した直後
- ・ 冷房されている場所や温度や湿気の高いところに移動した場合

#### **◆ 使用するモニターについて**

モニター上に長時間同じ画像を表示させると、モニターに損傷を与えることがあります。

#### **◆ 長時間使用しない場合**

機能に支障をきたす場合がありますので1週間に1回程度、電源を入れて録画・再生を行い、 画像を確認してください。

#### **◆ 機器を譲渡・破棄される場合**

地方自治体の条例に従って処理するようお願い致します。詳しくは、各地方自治体にお問い合 わせください。本機とともに使用する記憶媒体に記録された情報は、「個人情報」に該当する場 合が含まれる場合があります。破棄、譲渡、修理などで第三者に渡す場合は、取り扱いに十分 注意し、お客様の責任においては気、譲渡等行ってください。

#### **◆ お手入れについて**

電源を切り、乾いたやわらかい布で拭いてください。シンナーやベンジンなど、揮発性のものは使用 しないでください。科学ぞうきんをご使用する際には、その注意書きに従ってください。

**◆ 録画内容の補償に関する免責事項について**

何らかの不具合により、正常に録画・編集ができない場合の内容の補償、録画・編集した内容 (データ)の損失及び直接・間接の損害に対し、当社は一切の責任を負いません。 また、本機を修理した場合(HDD以外の修理を行った場合も)においても同様です。 予めご了承ください。

### **取扱上のお願い**

設置工事は電気設備技術基準に従って実施ください。本機は屋内専用です。

**◆ 以下の場所には設置しないでください。**

電源には必ずAC100V 50Hz/60Hz電源をご使用ください。

- ・ 直射日光の当たる場所
- ・ 振動の多い場所や衝撃が加わる場所
- ・ スピーカーやテレビ、磁石など、強い磁力を発生するものの近く
- ・ 大きい音を発する装置など、音圧による振動を発生するものの近く
- ・ 結露しやすい場所、温度差の激しい場所、水気(湿気)の多い場所
- ・ 厨房など蒸気や油分の多い場所
- ・ 傾斜のある場所
- ・ ほこりがたまりやすい場所
- ・ 水滴や水しぶきがかかる場所

### **◆ 本機、ケーブルなどが簡易に破壊されるような場所には設置しないでください**

**◆ 雑音源は避けてください** 電灯線など雑音源にケーブルを近づけると、画像が乱れる場合があります。 その時は雑音源から出来るだけ離すように配線するまたは本機の位置を変えてください。

#### **◆ 横置き(水平)で設置してください。**

本機は傾けて設置しないでください。また、本機の周囲に5cm程度の空間を確保してください。

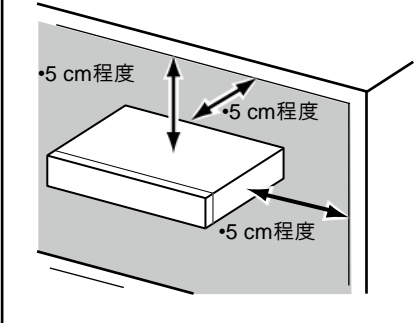

#### **◆ 放熱について**

内部に熱がこもると故障の原因となりますので、以下にご注意ください。 放熱ファンの吹き出し口近くや通風口を壁やラック、布などでふさがないでください。ほこりなどで 通風口がふさがれないように定期的にお手入れしてください。放熱ファンは消耗品です。 約30000時間を目安に交換してください。交換は販売店に依頼してください。 機器の側面、上面、後面は壁から5cm程度あけてください。また、側面にある通風口から空気 を吸い込み、内部のHDDを冷却していますので、この通風口をふさがないでください。

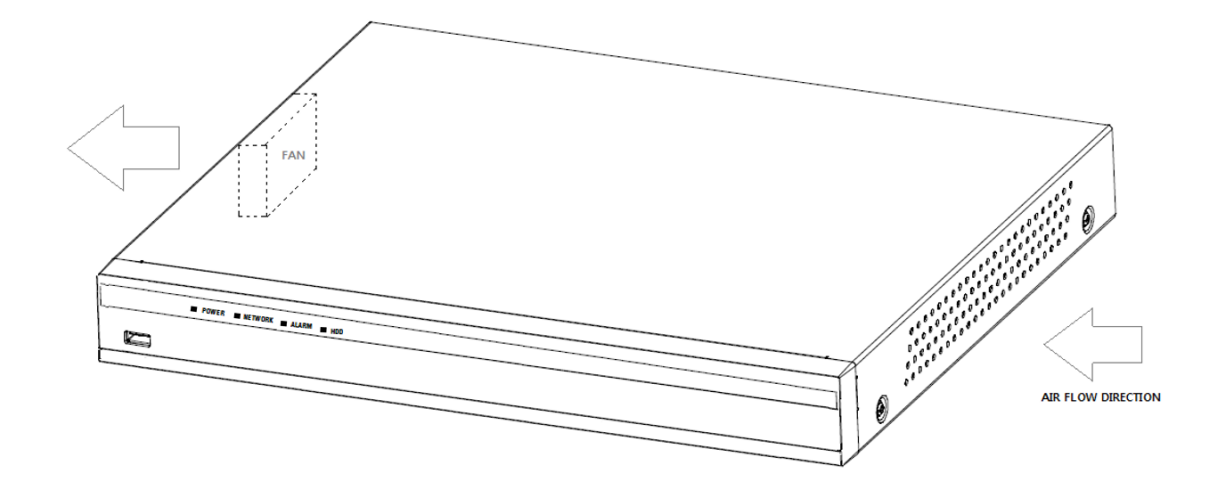

※放熱ファンの数は機種によって異なります。

※放熱ファンを利用した製品の安定性が保てるよう設計された機器なので、多少の騒音が 発生します。

**◆ アース(接地)について**

ご使用前にアースが正しく確実に取り付けられているか確認してください。アース端子付きコンセン トを使用される場合は、設置抵抗値(100Ω以下)をご確認ください。

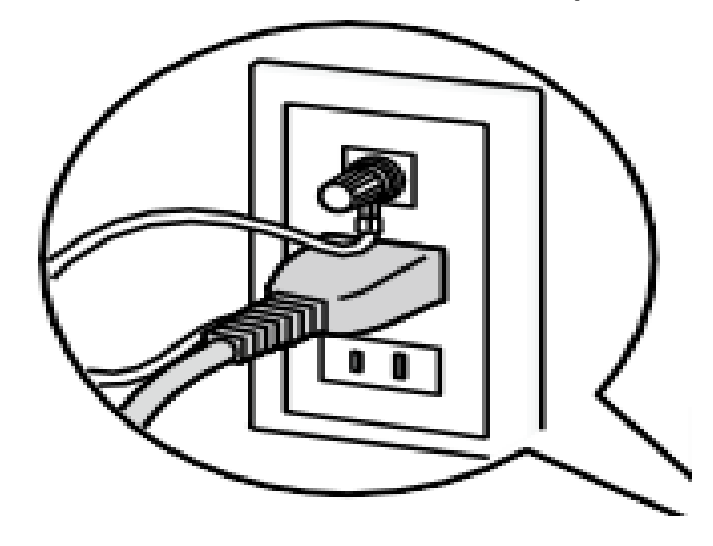

#### **◆ 電源コードの取り付け方**

電源コードは、必ず遮断装置を経由した次のいずれかの方法で接続してください。

- ・ 電源制御ユニットを経由して接続する。
- ・ 電源コンセントの近くに設置し、電源プラグを経由して接続する。
- ・ 3.0mm以上の接点距離を有する分電盤のブレーカーに接続する。
- ・ ブレーカーは、保護アース導体を除く主電源の全ての極が遮断できるものを使用する。

#### **◆ BNCケーブル接続時**

機器の設置時、本機後面のBNC端子にBNCケーブル(現地調達)を使って接続する場合、 指定の規格合格品をご使用ください。 適合プラグ JIS:C5412

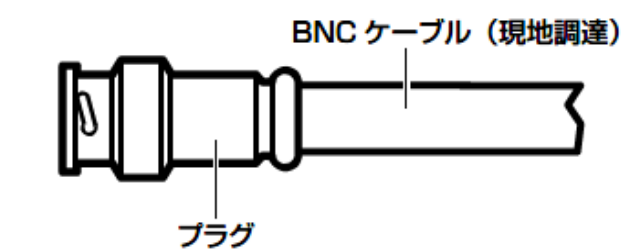

推奨適合プラグのピン形状

 $\varnothing$  1.32 mm –  $\varnothing$  1.37 mm

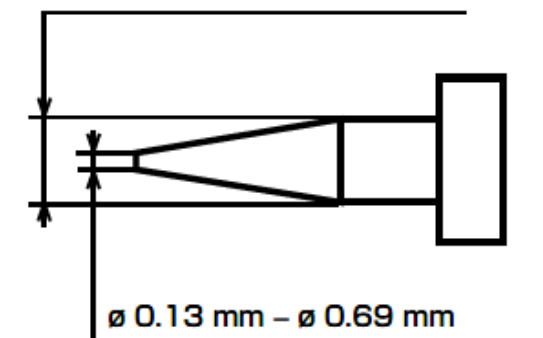

※規格番号は改定されている場合があります。

※指定外のプラグを使用した場合、接触不良などの不具合が発生する可能性がありますので、 適合プラグを使用してください。本体側のコネクターを破損する恐れがあります。

#### **◆ 電源について**

アースは、必ず電源プラグを主電源につなぐ前に接続してください。 また、アース接続を外す場合は、必ず電源プラグを主電源から切り離してください。

### **重要**

- **● 機器の名称と電気定格は定格ラベルに表示されています。**
- **● 本製品を使用する前は必ず作動テストを行い、正常に作動(記録など)されていることをご確 認ください。本製品や記録媒体などの使用中に、万が一これらの不具合により記録されてい ない場合の情報内容は補償いたしかねますので、ご容赦ください。**
- **● 本製品の動作状態や保証期間内、及び保証期間経過後にかかわらず、犯罪・事故等が発 生した場合の損害についても、一切の責任を負いかねます。**
- **● 本製品を使用したことによるお客様、または第三者からのいかなる請求についても、一切の 責任を負いかねます。**
- **● 本製品内、記録メディア、外部のストレージ等に記録されたデータの損失、修復、複製の責 任は負いかねます。**
- **● 通信を行う機器でセキュリティ対策を行わなかった結果、または通信仕様上のやむを得ない 事情により、データ漏洩等、セキュリティ上の問題が発生した場合、それによって生じたあら ゆる損害に対する責任を負いかねます。**

### **ハードウェア説明**

### **概要**

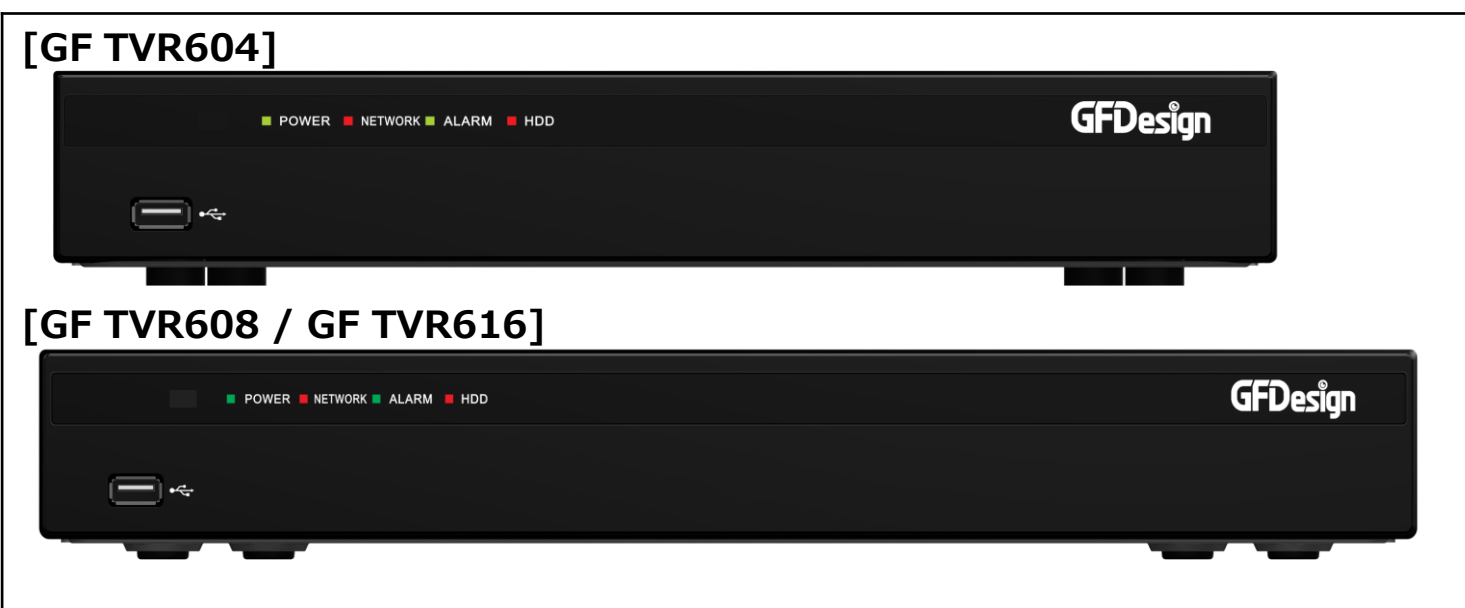

### **主な仕様**

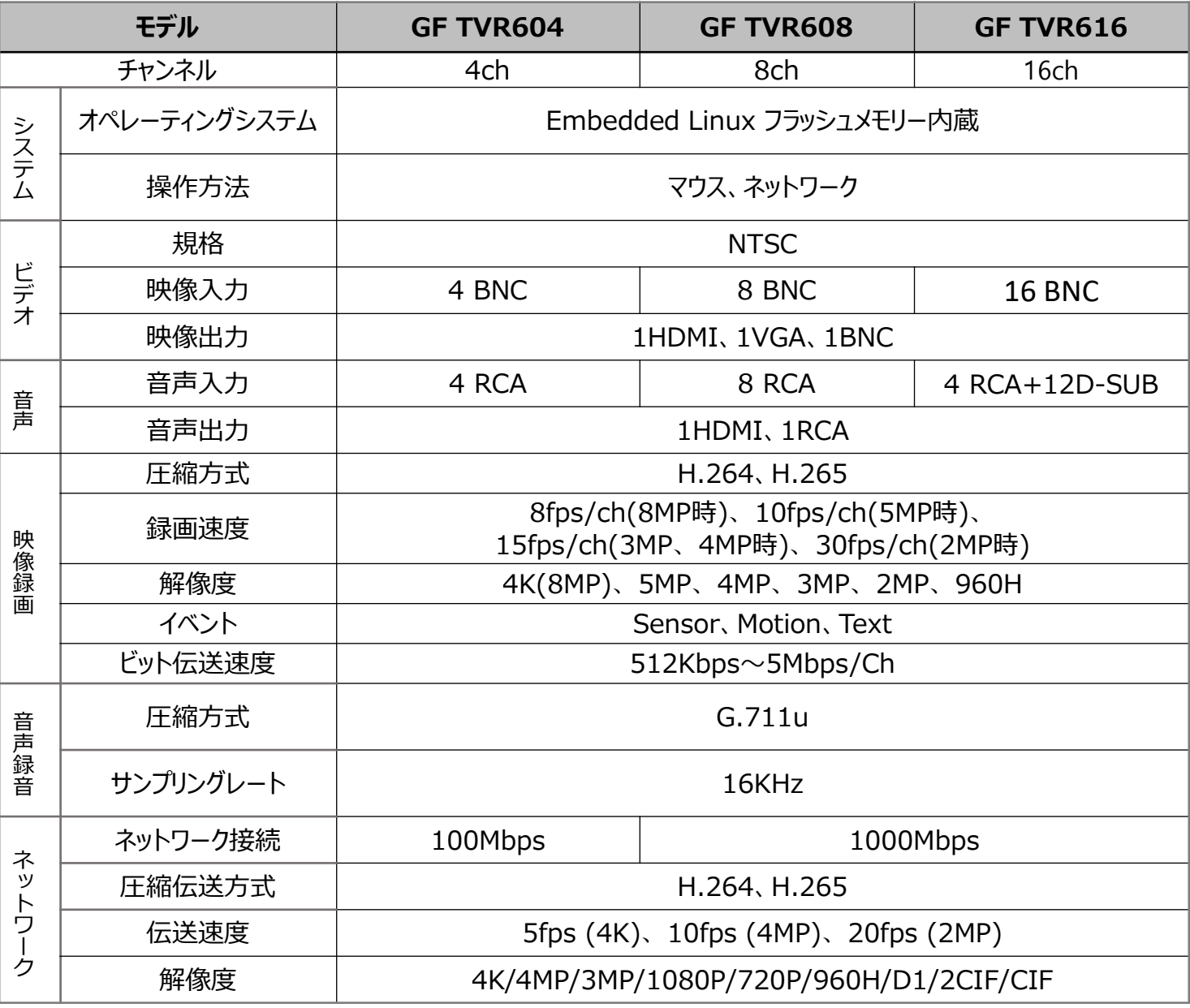

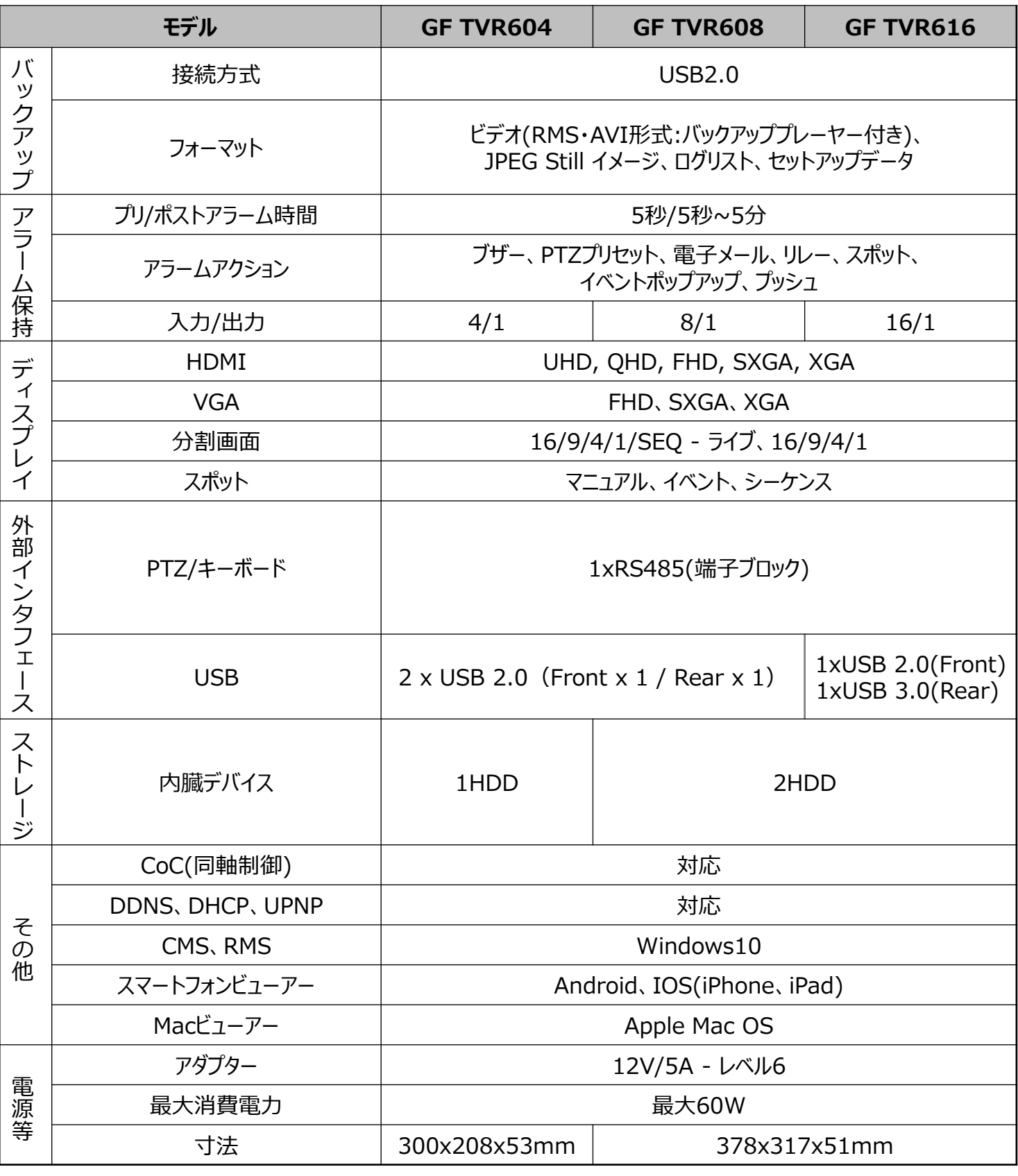

### 同梱品

装置の構成品は以下の通りです。付属品や破損品があった場合はお買い上げになった販売店までお申し出ください。 **● マウス**

- **● アダプター(DC 12V/5A)**
- **● 簡易説明書**
- **● ユーザーマニュアル(QR Code)**
- **● 免責事項及び注意事項**
- **● ネジ(8ch,16ch製品 - HDD固定用)**
- **● 専用D-SUBケーブル(16ch製品のみ)**

# **背面パネルの各部の名称と機能**

### **[GF TVR604]**

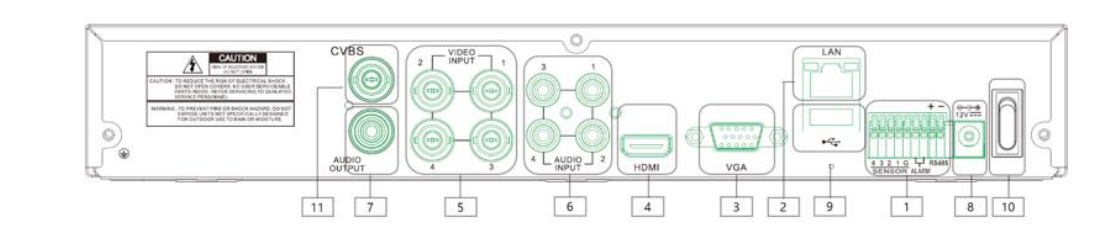

### **[GF TVR608]**

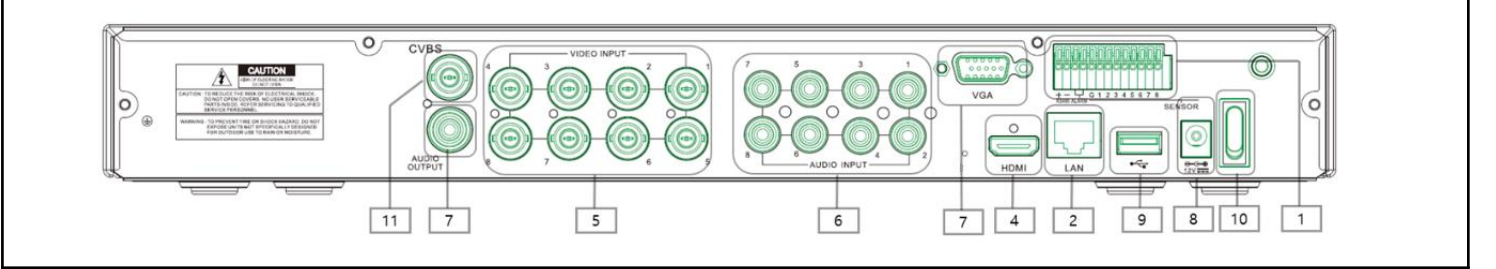

### **[GF TVR616]**

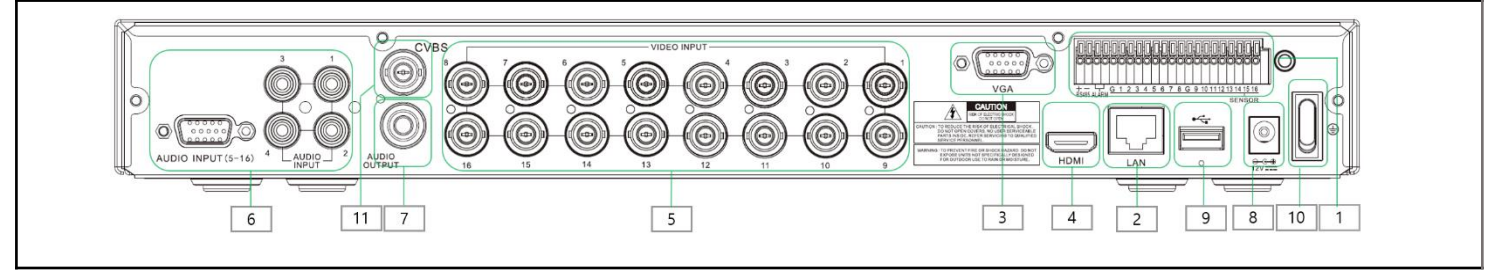

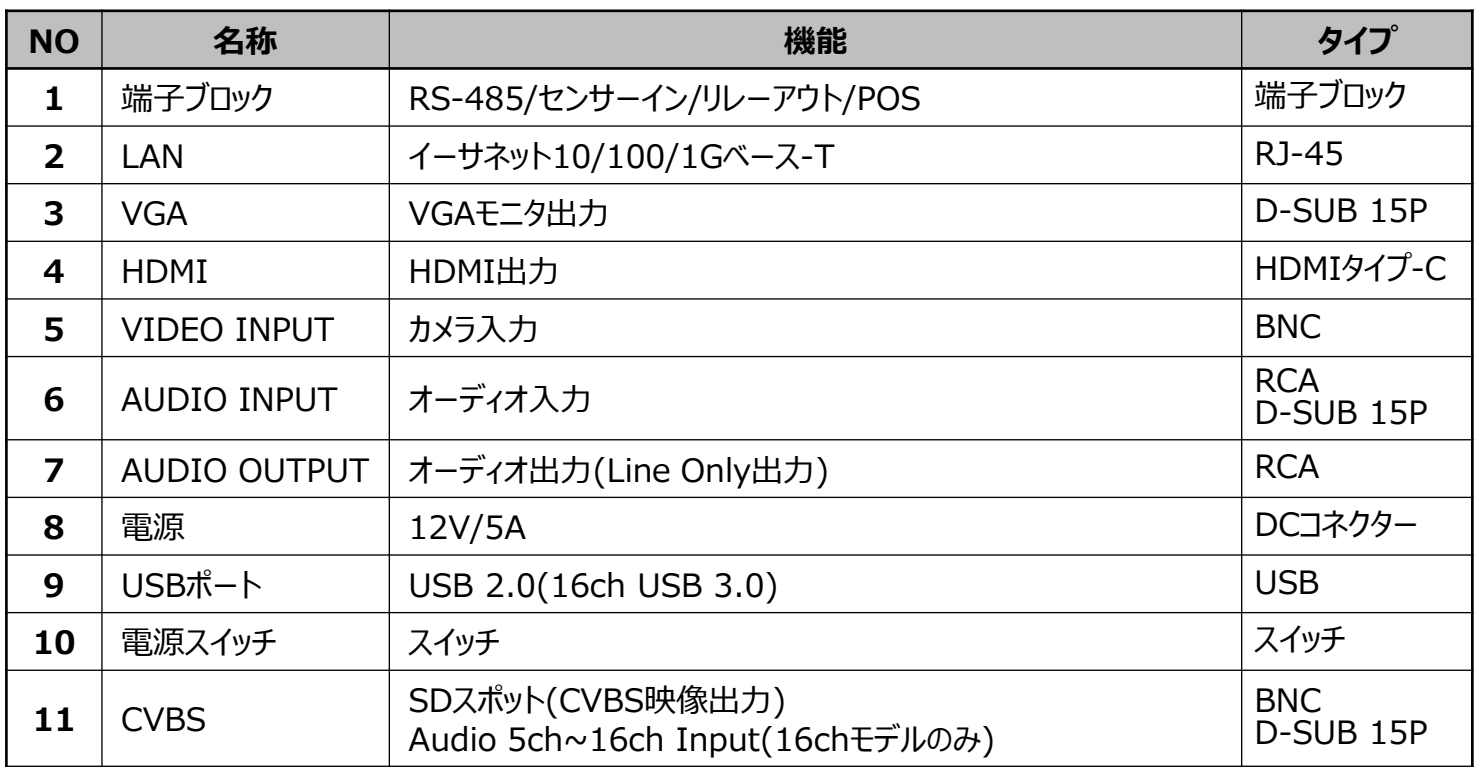

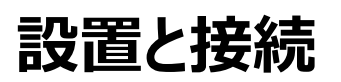

### **[GF TVR604]**

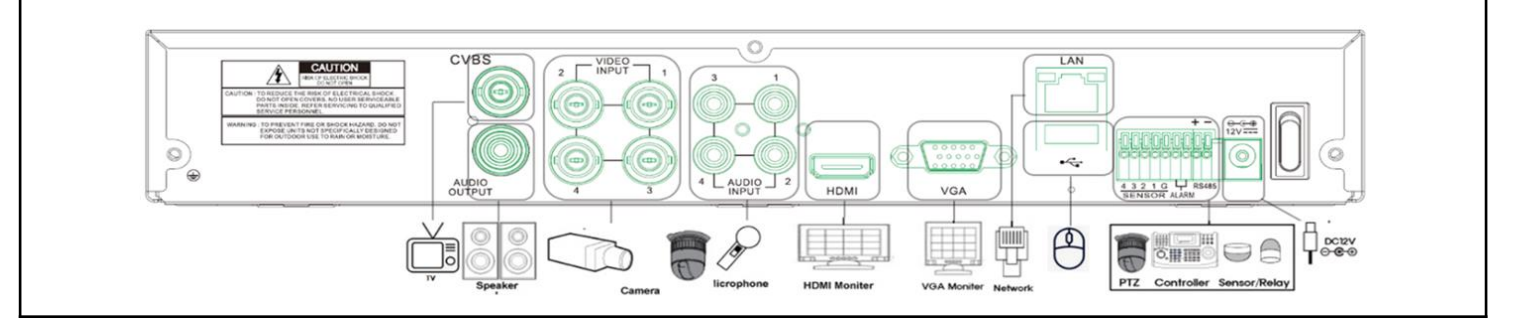

### **[GF TVR608]**

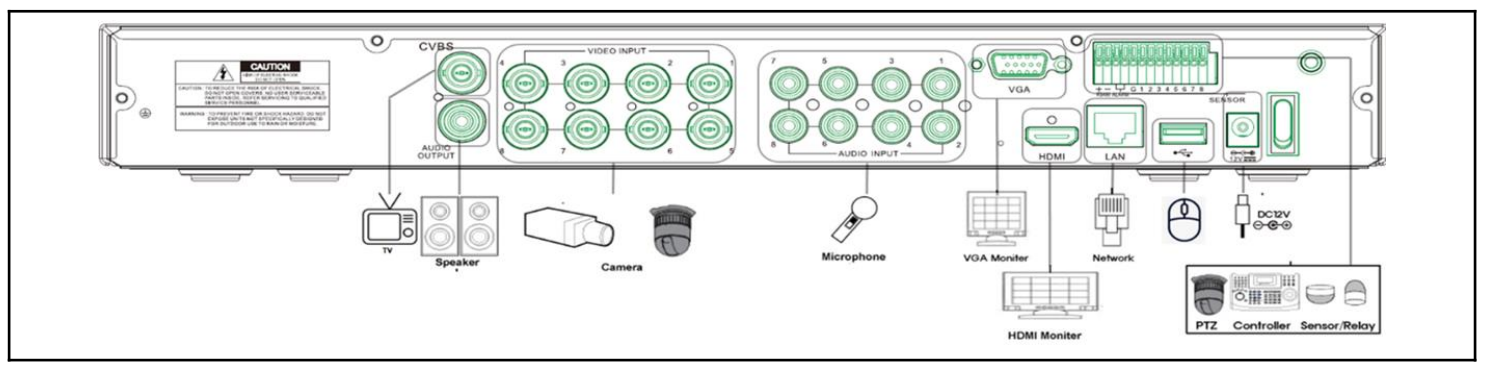

### **[GF TVR616]**

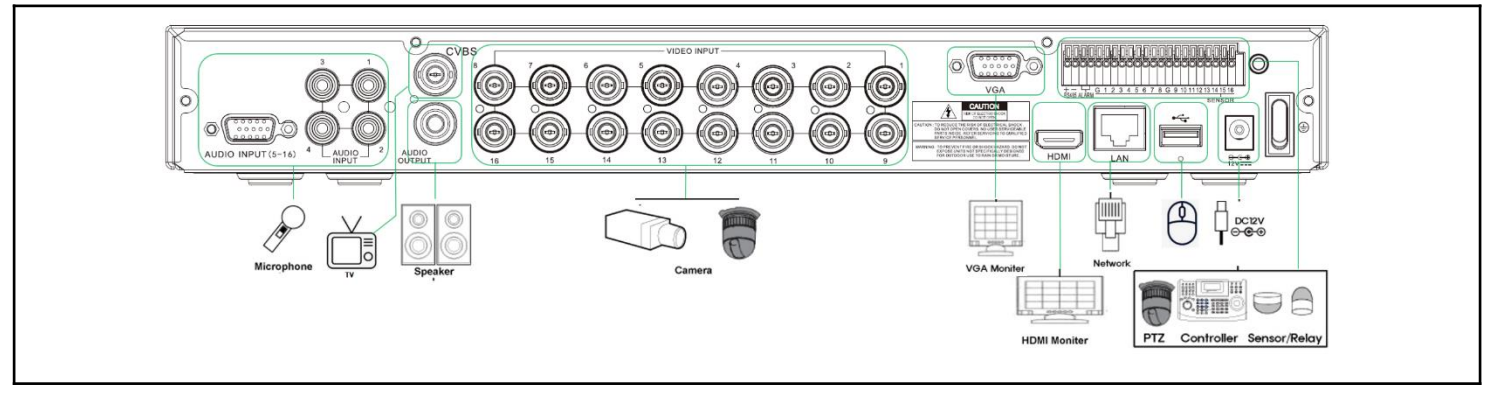

#### **電源ケーブル接続**

同梱品の電源ケーブルとアダプターを接続し、機器背面パネルの電源ソケットに挿入してください。

#### **周辺機器接続**

PTZ制御線、オーディオ入力/出力、ネットワーク、センサーなどを繋げます。

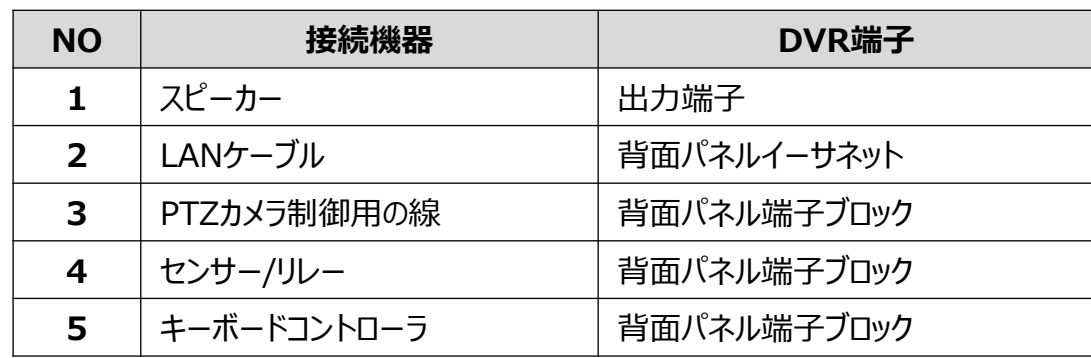

※本機器はモデル別に以下のような機能差がありますので、ご注意ください。

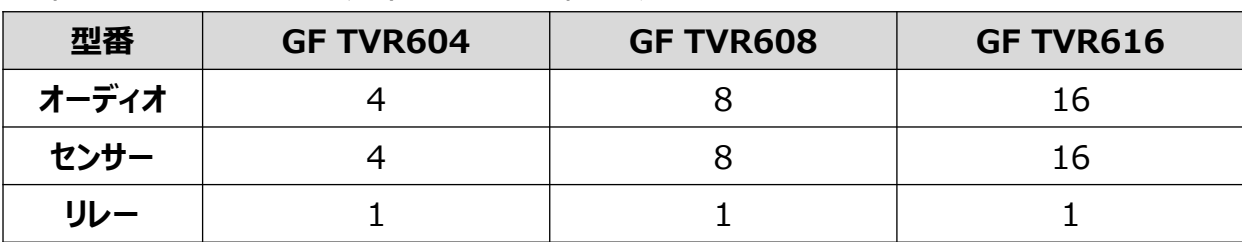

● オーディオ I/O 入力(RCA) 出力(RCA、HDMI)

● 端子ブロック

背面パネル端子ブロックはPTZ/センサー/リレーなどを接続するための端子です。 機種によって、PTZ/センサー/リレーの数は異なります。

1)PTZカメラ/キーボードコントローラ

PTZカメラはPTZカメラの制御用ケーブルTRX+とTRX-とGNDをDVR背面パネルの端子ブ ロック(TB1)端子の4番TRXD+と5番TRXD-と10番GNDに直接接続してください。 対応するPTZカメラは、本マニュアルの「別添推奨するPTZカメラのプロトコル」をご参照ください。 ※GNDが接続されていない場合はPTZカメラが正常に動作しない可能性があります。

2)センサー/リレー

センサー/リレー端子をモデルによって端子ブロックに直接接続します。 センサーとリレータイプ:NC(Normal Close) / NO(Normal Open)

3)センサー接続

センサー端子を端子ブロックのS1~S16端子に接続します。 それぞれの入力端子は、チャンネル番号に関係なく接続できます。

4)リレー接続

警告灯、サイレンなどの外警報装置に使用します。

リレー端子を端子ブロックのALARM端子に接続します。

※外部警報装置の種類によっては外部警報装置に電力を供給しないと動作しない場合があり ますのでご遠慮下さい。

### **HDD設置**

求することがあります。

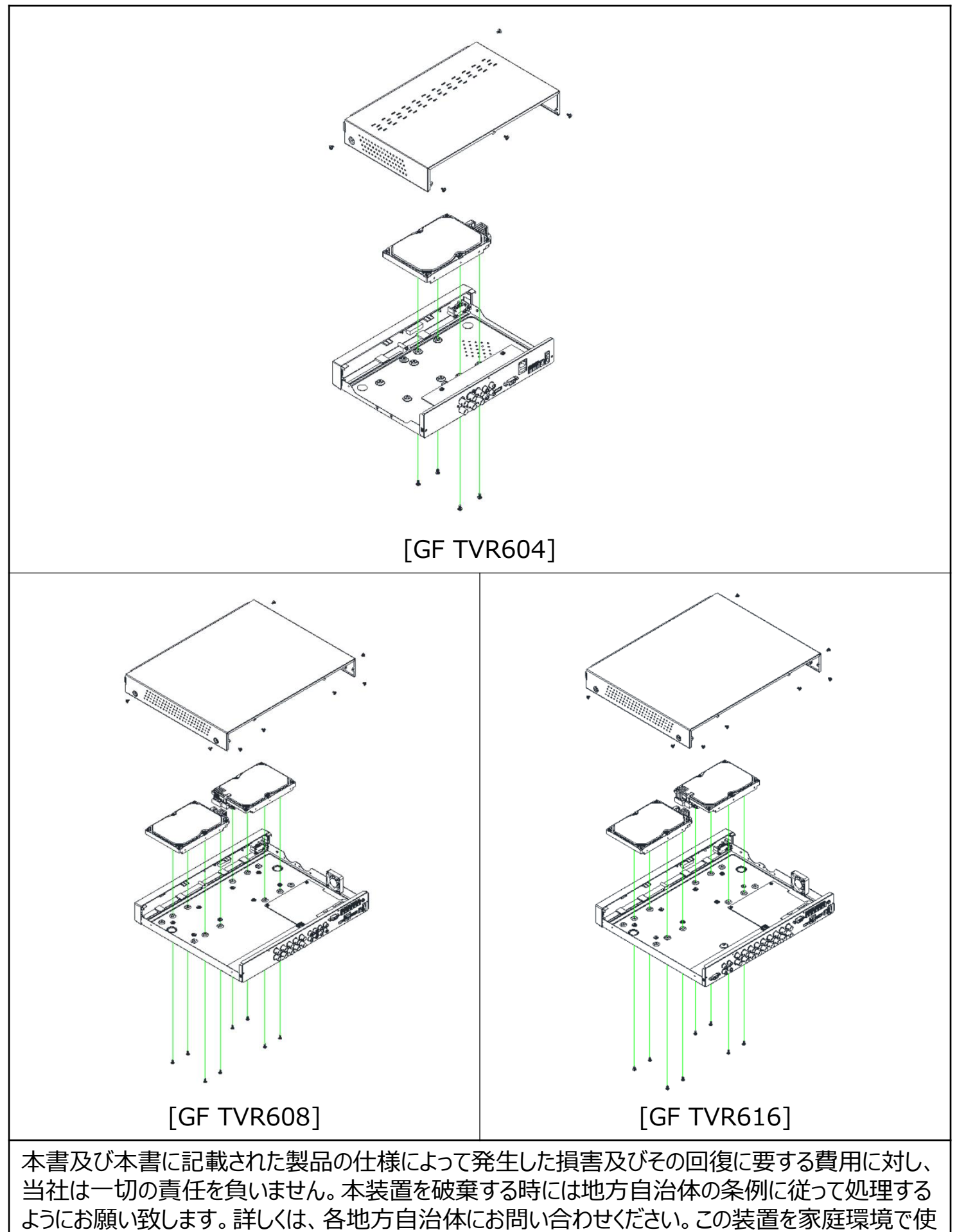

用すると電波妨害を引き起こすことがあります。この場合には使用者が適切な対策を講ずるよう要

# **機器設定**

## **DVR動作設定**

#### **1-1 電源オン**

- ① 電源ケーブルをコンセントにつなぎます。
- ② 背面パネルの電源部に挿入した後、スイッチを押して起動させます。
- ③ 初期画面、起動画面が表示された後、ライブ画面が表示されます。

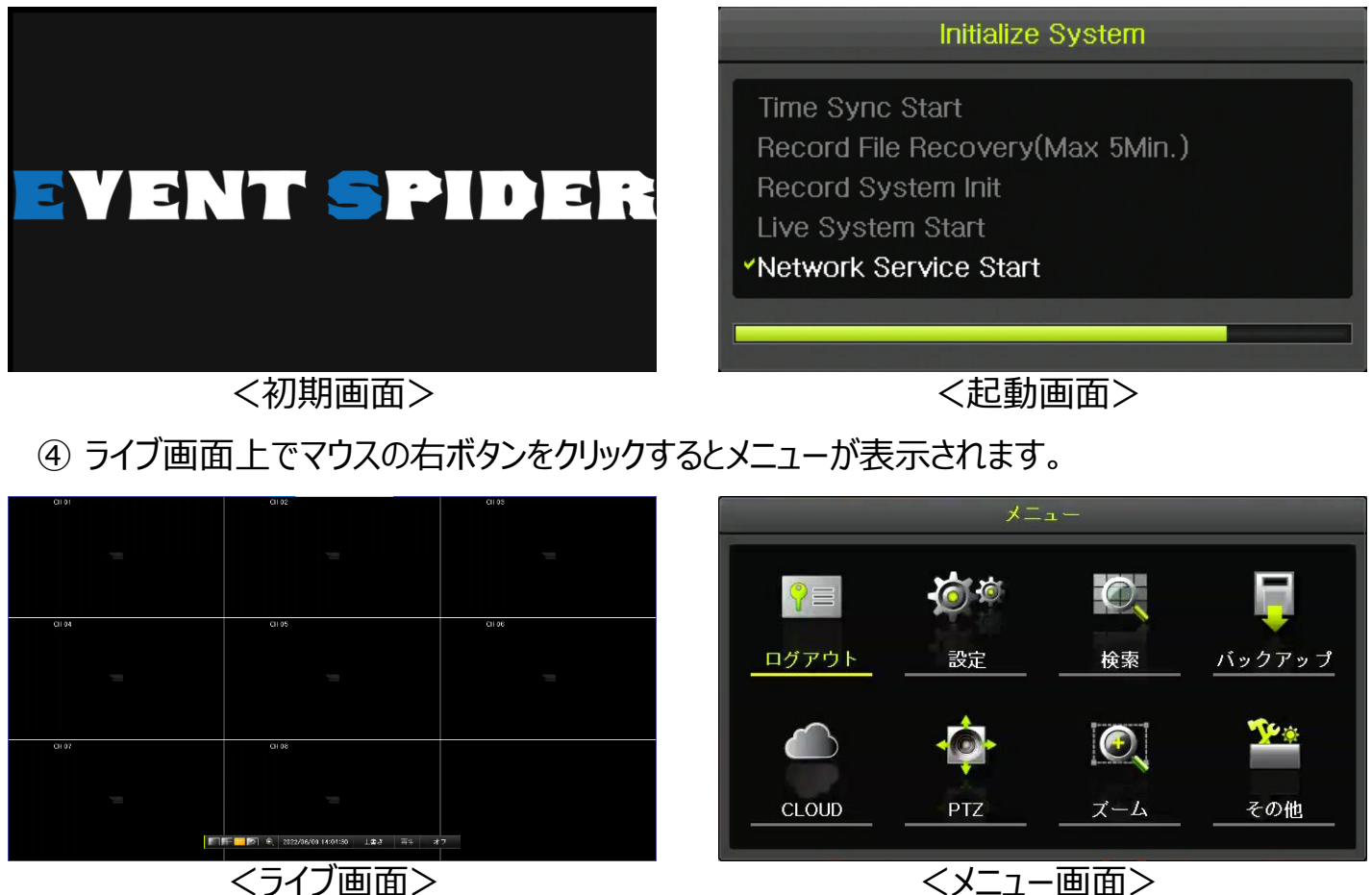

⑤ メニュー画面の「ログイン」ボタンをクリックするとパスワード設定確認画面が表示されます。 ⑥ 「はい」ボタンをクリックするとパスワード設定画面が表示されます。

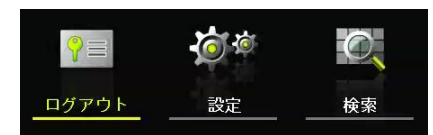

- ※ 「ログイン」以外にもパスワード未設定状 態では「設定」、「検索」などログインが必 要な項目からパスワード設定画面を表示 することが可能です。
- ※ パスワード設定後にはログイン画面が 表示されるようになります。 <パスワード設定確認画面>

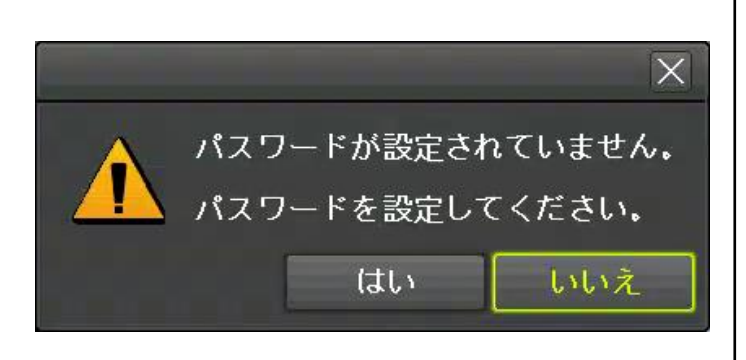

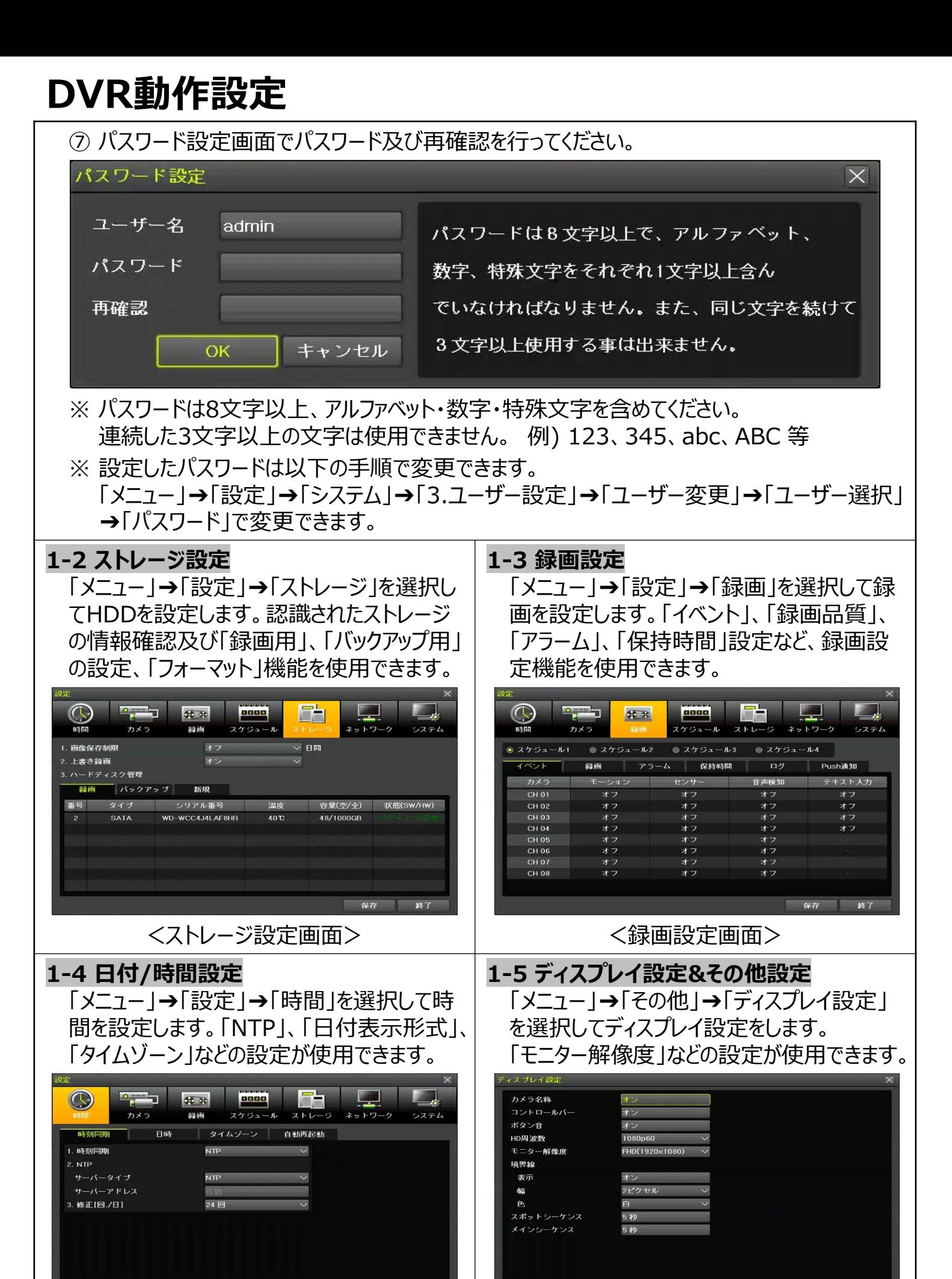

**17**

<日付/時間設定画面> <ディスプレイ設定画面>

■ 終了

保存 終了

## **DVR動作設定**

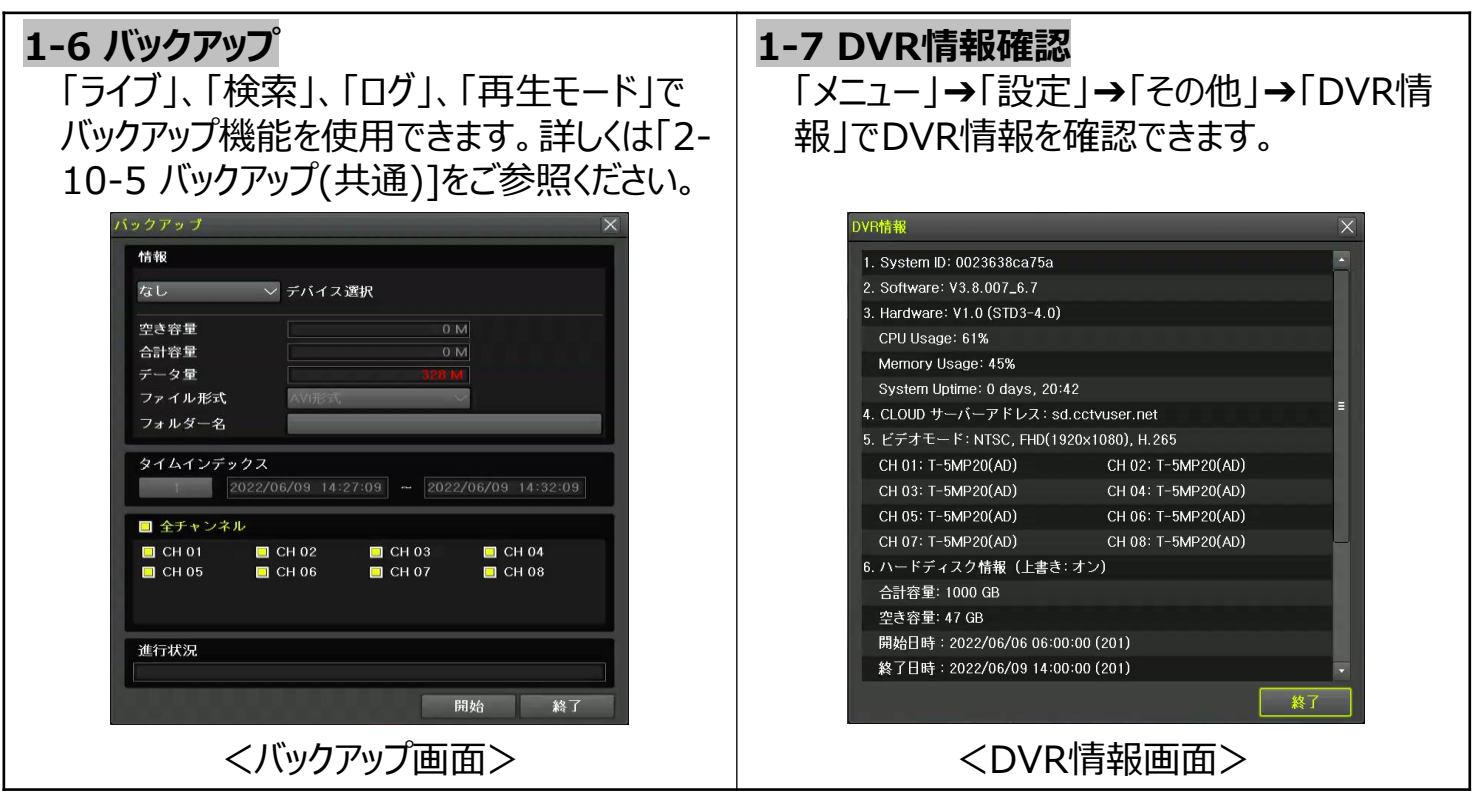

### **システム運用**

### **2-1 ライブモード&アイコン**

「録画状態」、「チャンネル分割」、「カメラ接続状態」、「時間」、「HDD空き容量」、「再生」など 情報確認及び操作が可能です。

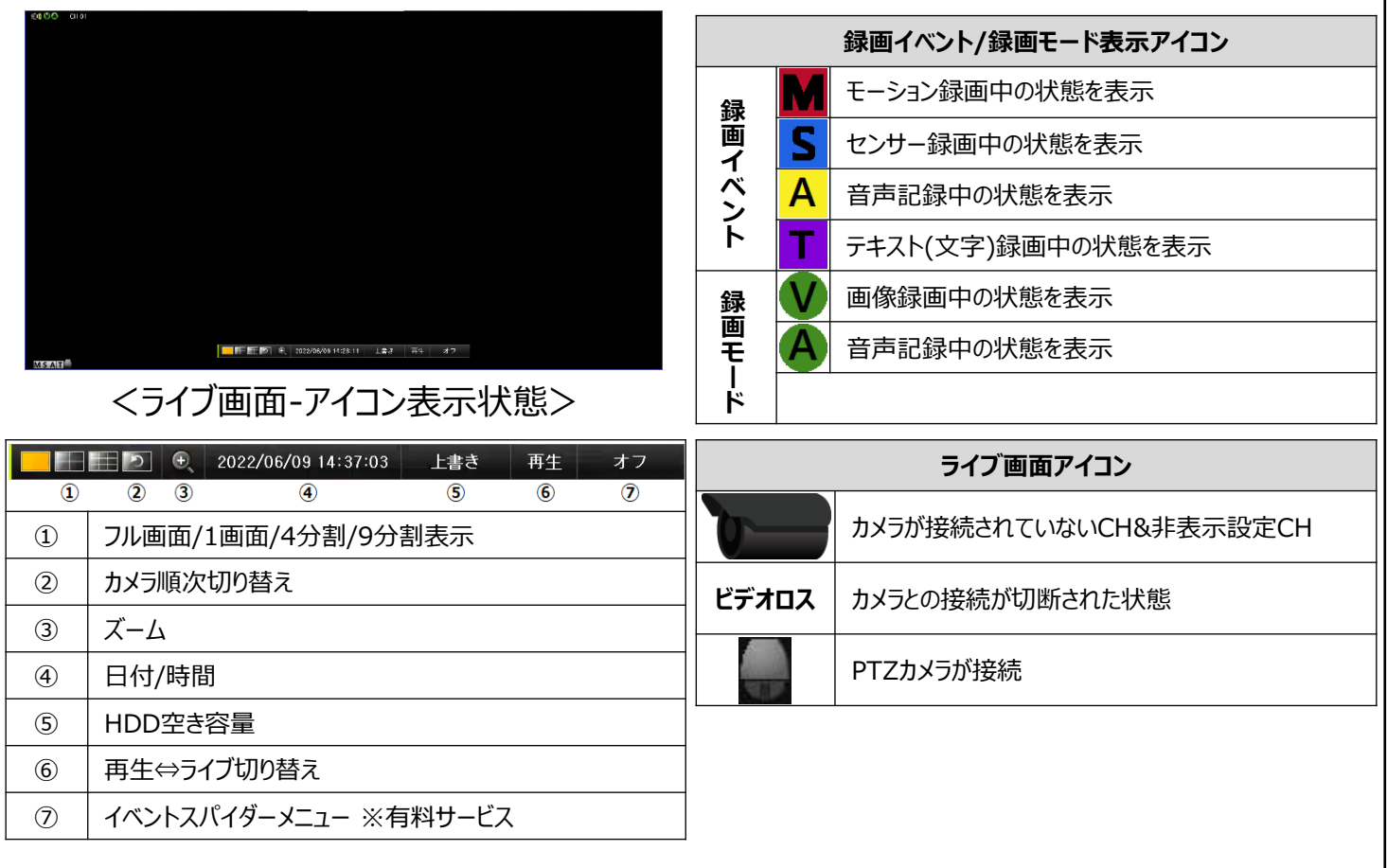

#### **2-2 システムログイン 2-2-1 ユーザー&権限設定**

ユーザーはシステム管理者(admin)と一般ユーザー(user)に分類され、システム管理者(admin)は基本的に全て の機能を使用することができます。

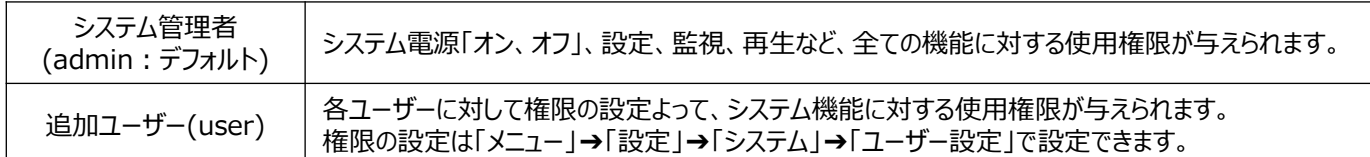

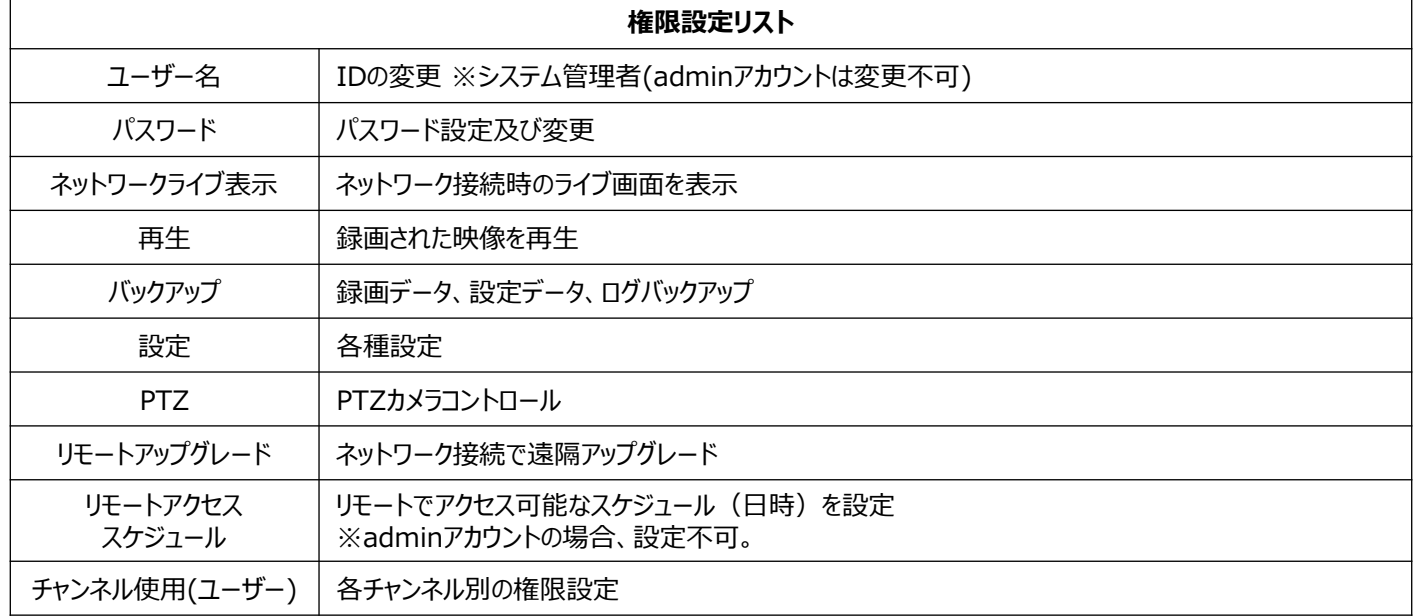

#### **2-2-2 ログイン**

「メニュー」→「ログイン」を選択して「ユーザー名」、 「パスワード」入力してログインします。

#### **2-2-3 ログアウト**

「メニュー」→「ログアウト」を選択して「はい」を押すと、 ログアウト状態になります。

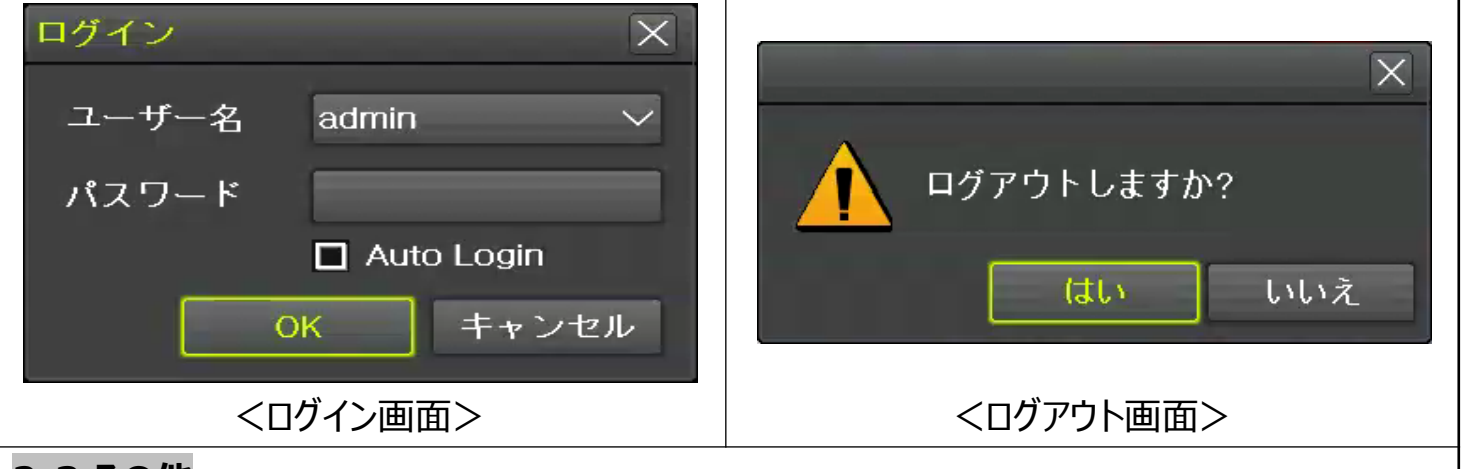

#### **2-3 その他**

以下の表示機能を使用できます。

- 1/4/9分割表示&カメラ順次切り替え
- チャンネルグループ設定
- ズーム
- ライブイベント表示機能
- PTZを利用した画面コントロール機能
- 自動ログイン

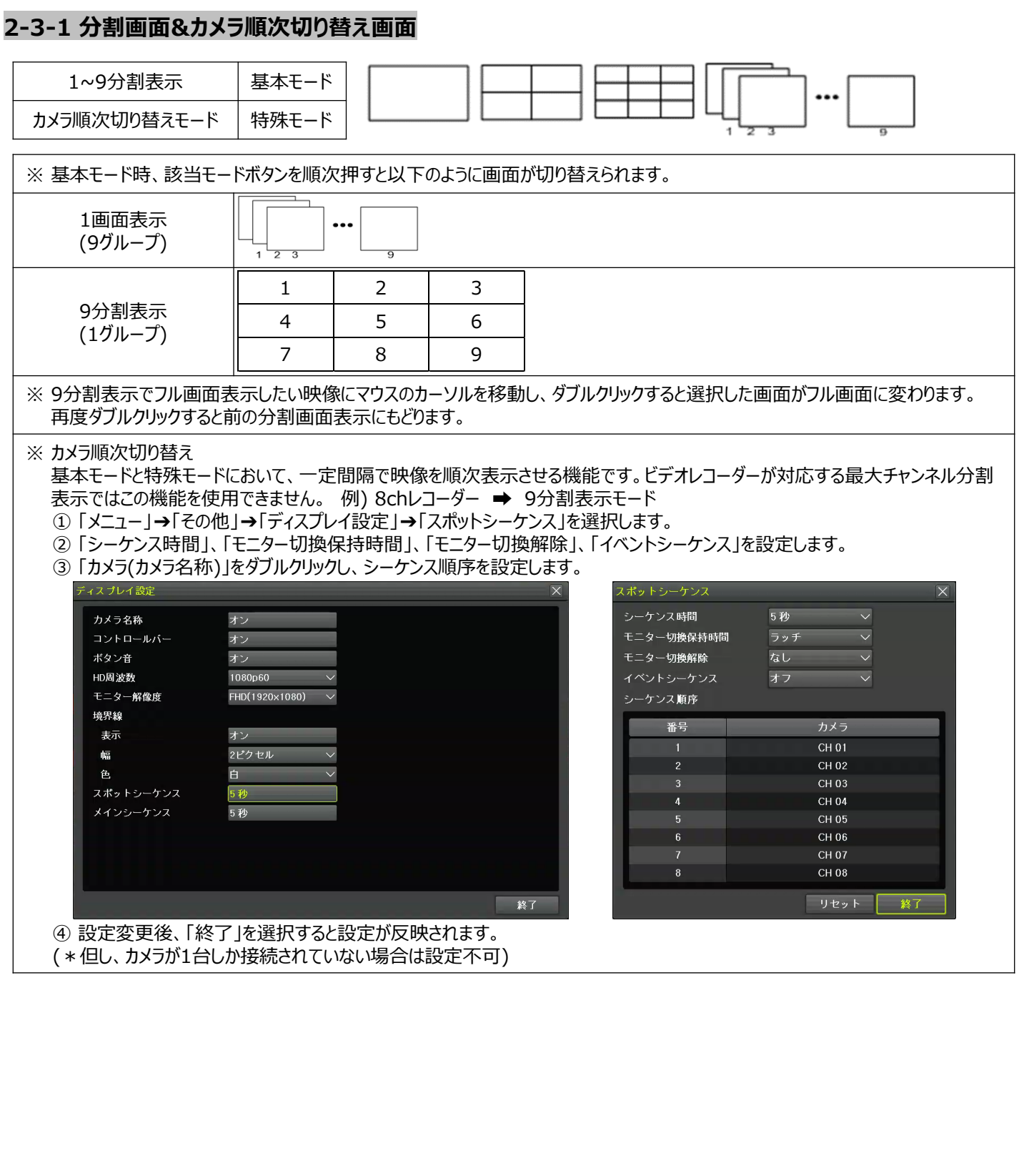

#### **2-3-2 スポット**

スポット機能は、特定機能として設定されたチャンネルの映像を監視するためのモニターとは別の出力で表示する機 能です。優先順位は「マニュアルスポット」➔「イベントスポット」➔「シーケンススポット」の順です。

#### **① マニュアルスポット**

ユーザーが任意にスポットチャンネルを設定して出力 表示する機能です。

「メニュー」→「その他」→「その他のコントロール」 →「スポット」を選択してスポットを設定します。

#### **② イベントスポット**

イベントが設定されたチャンネルでイベントが発生する 場合、映像を表示する機能です。

「メニュー」➔「設定」➔「録画」➔「アラーム」➔「ス ポット」を選択して「オン、オフ」設定を行います。

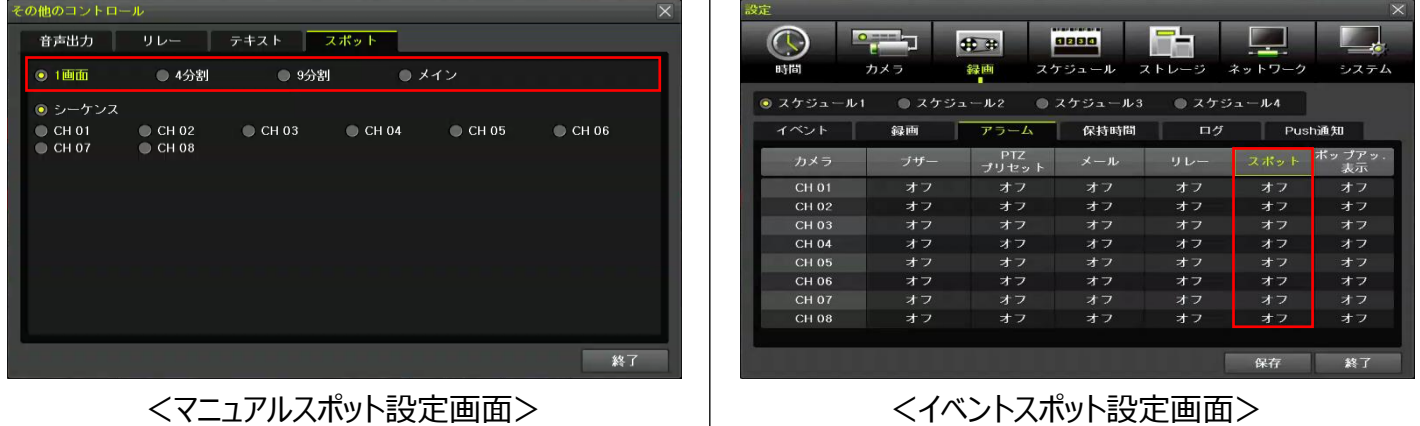

**③ シーケンススポット**

指定した分割画面状態で順次表示する機能です。「メニュー」➔「その他」➔「その他のコントロール」➔「スポッ ト」➔「シーケンス」を選択してシーケンスを設定します。\*機種によって異なります。

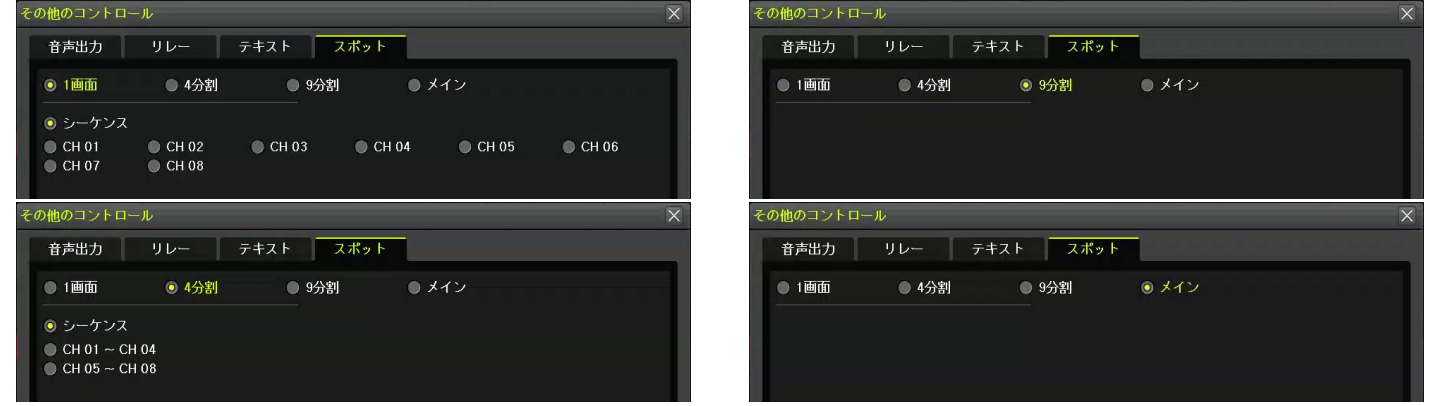

<分割&メイン選択時の画面>

#### **2-3-3 ズーム**

デジタルズーム機能は特定チャンネルをフル画面モードに表示して映像を「拡大、縮小」する機能です。 ① 「メニュー | → 「ズーム |もしくはコントロールバーの虫眼鏡( | ◉ )アイコンを選択し、チャンネルを選びます。

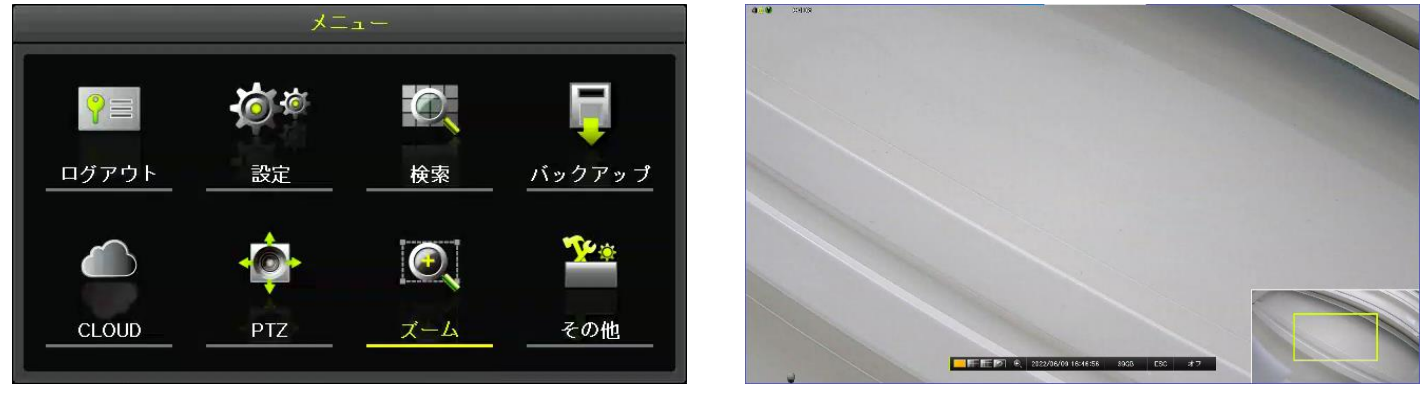

- ② チャンネルを選択するとフル画面に切り替えられ、右下にコントロール映像が表示されます。
- ③ マウスカーソルを利用して、右下のコントロール映像をクリックすると画面フォーカスを移動させることができます。
- ④ コントロール映像をダブルクリックすると「x1、x2、x4、x16」の4段階で拡大することができます。
- ⑤ ズームモードはコントロールバーの「ESC( )を選択すると終了され、以前の画面に戻ります。

 $\overline{\mathbf{R}}$ 

### **2-3-4 PTZを利用した画面コントロール機能**

接続されたPTZカメラをコントロールする機能です。

\*PTZカメラがシステムに接続されていない場合にはこの機能は使用できません。

「メニュー」➔「設定」➔「カメラ」➔「PTZ」を選択してPTZを設定します。

①PTZ設定画面で「プロトコル、カメラID、ボーレート、アドレス、停止時間、ツアー」を設定します。

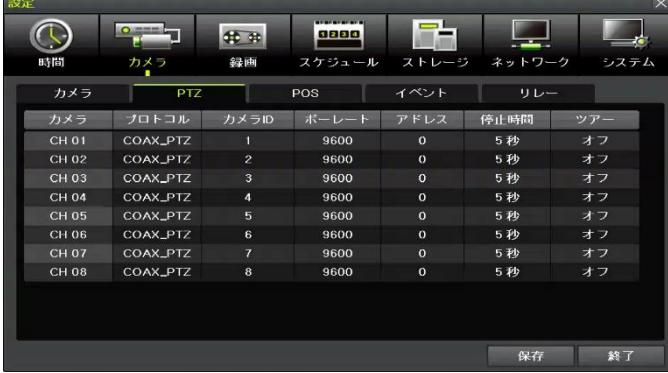

<PTZ設定画面>

※ ボーレートは「2400/4800/9600/19200/38400」から設定できます。

※ 停止時間は「5秒、10秒、15秒、20秒、ユーザー設定(5-60)」から設定できます。

※ ツアーは「ツアー1、ツアー2」のいずれかを指定し、それぞれ「8個」までのプリセット設定ができます。

**※ PTZに対応するIPカメラはプロトコルが自動的にIPカメラに設定されています。(※IPカメラ対応モデル)**

**※対応するプロトコルは「別添 推奨するPTZカメラのプロトコル」をご参照ください。**

② 「メニュー」➔「PTZ」を選択してPTZ制御をします。

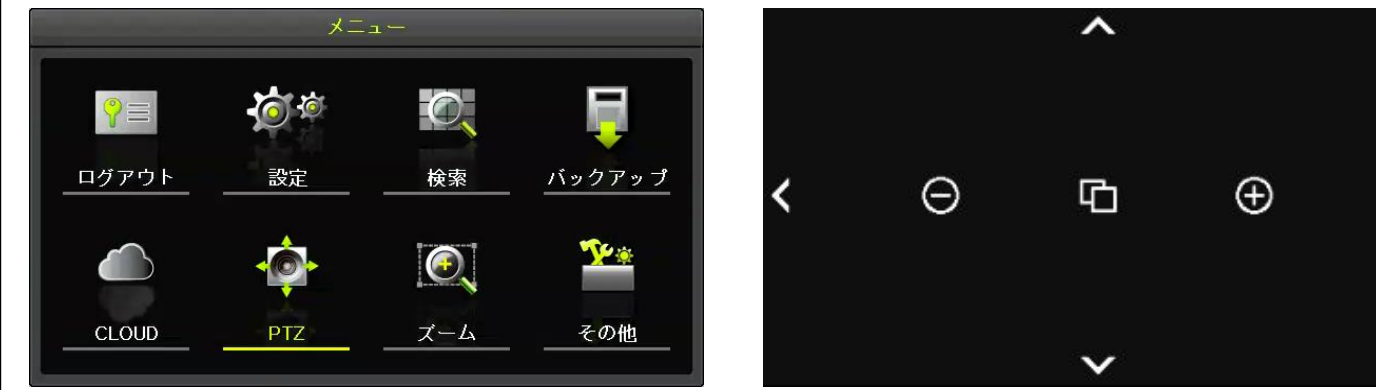

<PTZメニュー画面> <PTZコントロール>

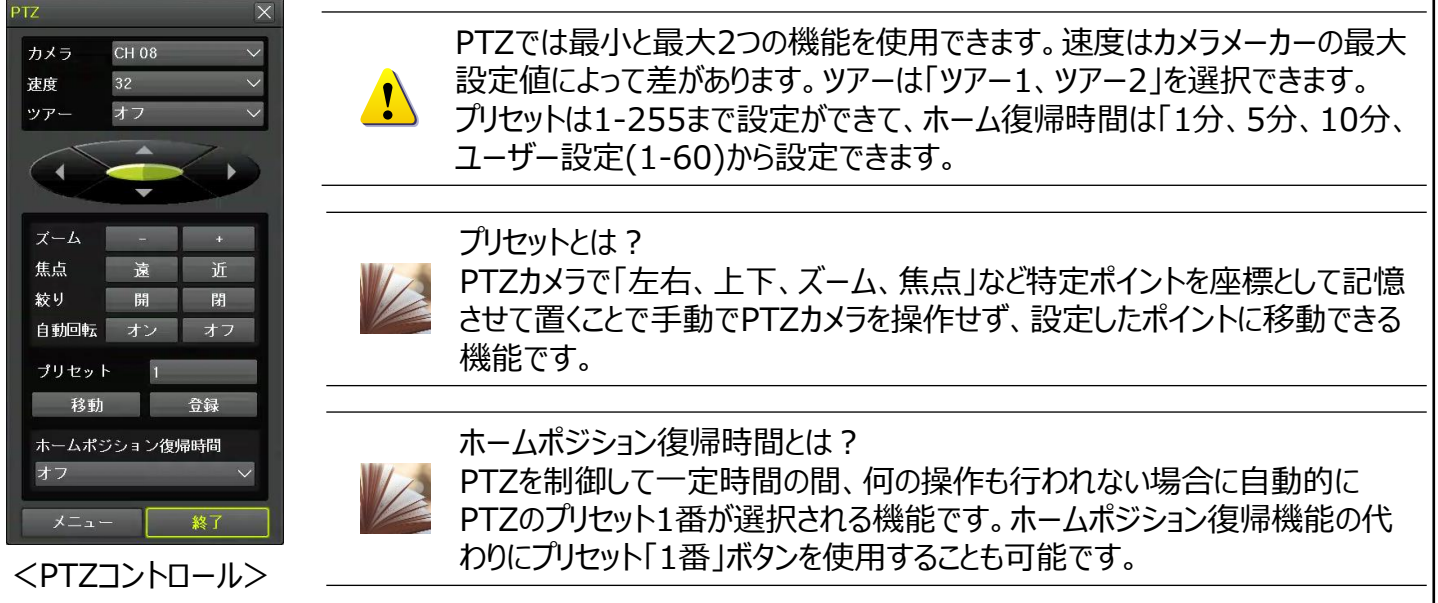

#### **2-4 画面設定変更 2-4-1 ディスプレイ設定**

「メニュー」→「その他」→「ディスプレイ設定」でディスプレイ設定の機能が使用できます。

カメラ名称、コントロールバー、ボタン音、HD周波数、モニター解像度、境界線、スクリーンセーバー、スポットシー ケンス、メインシーケンスの設定が使用できます。

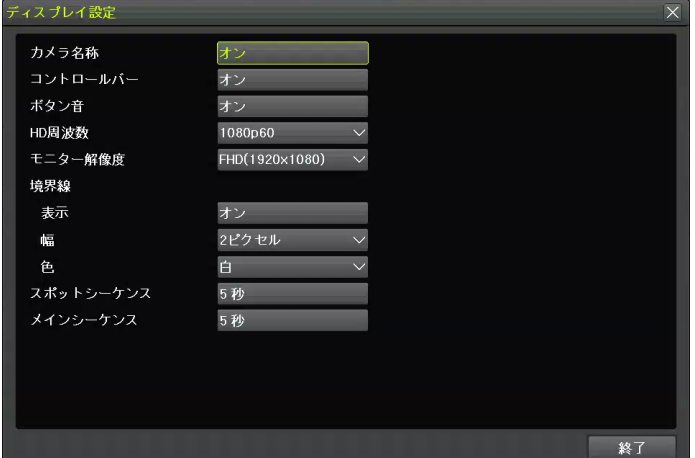

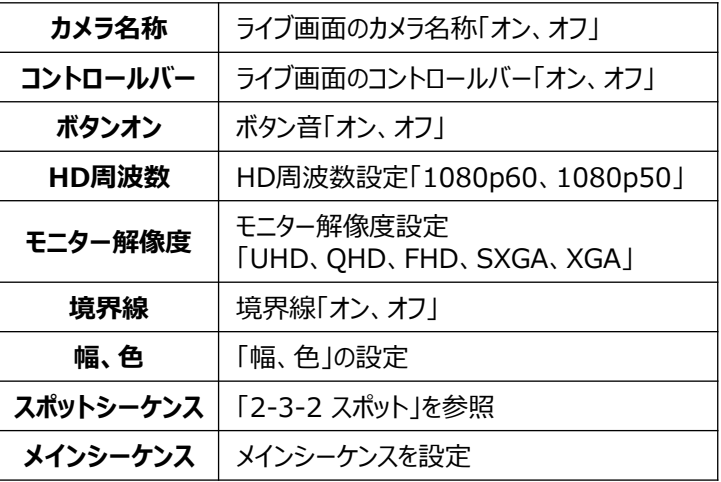

<ディスプレイ設定画面>

**2-5 制御**

「メニュー」→「その他」→「その他のコントロール」で各種制御機能が使用できます。 このタブでは「音声出力、リレー、テキスト、スポット」の機能を使用できます。

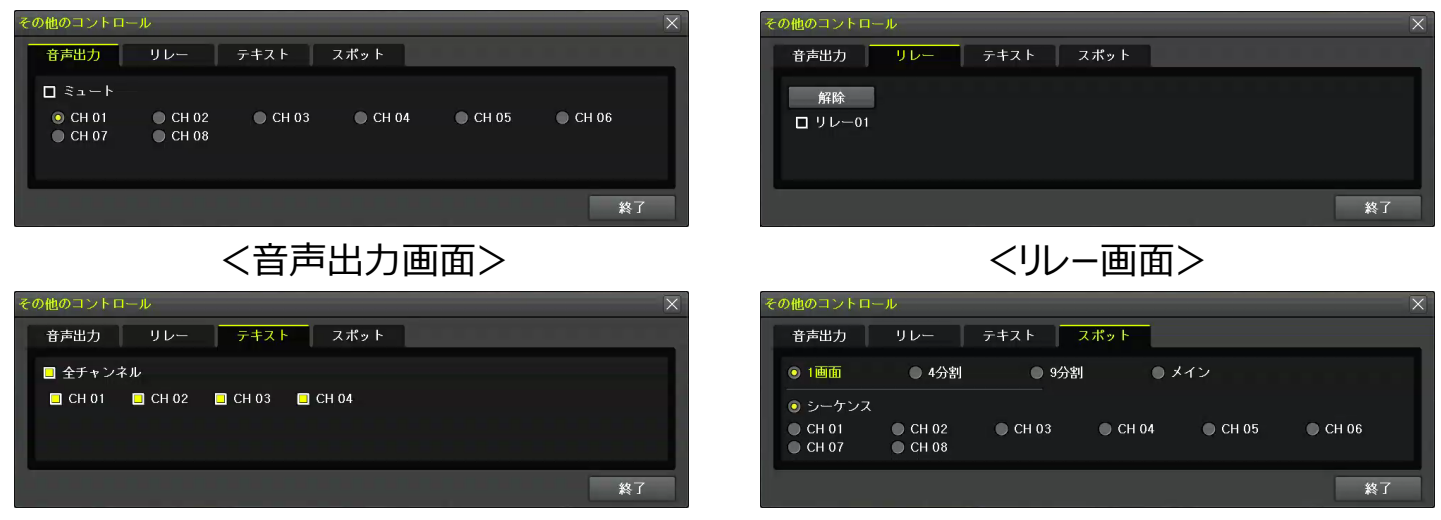

<テキスト画面> インディング インディング インボット画面>

### **2-6 検索**

**2-6-1 検索モード**

「メニュー」➔「検索」で各種検索メニューを選択できます。

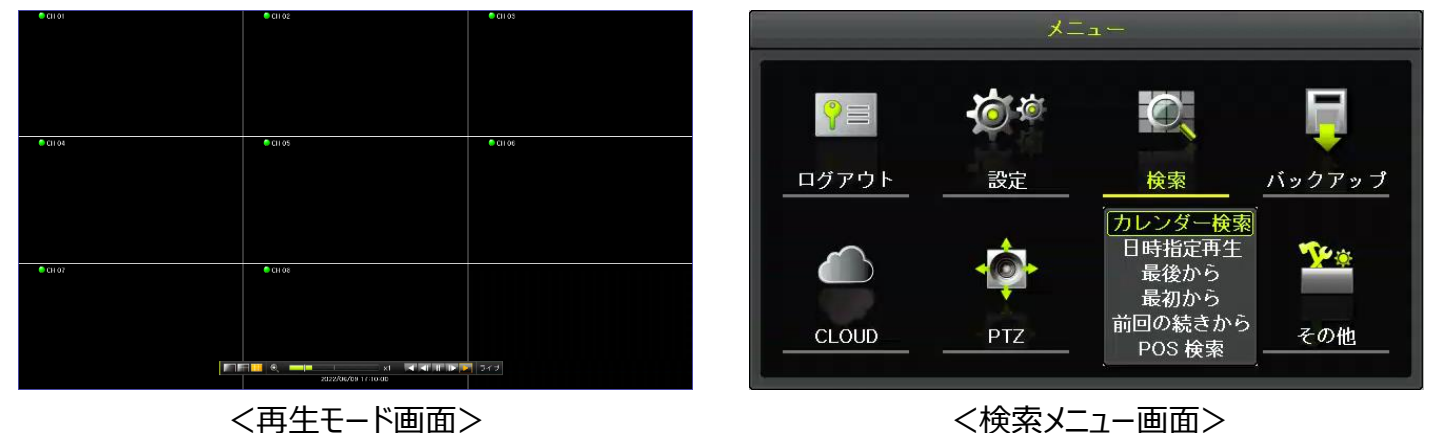

#### **2-6-2 カレンダー検索**

「メニュー」→「検索」→「カレンダー検索」を選択します。

ユーザーは「日付、時間、マルチモード、イベント」を指定して検索や再生機能を使用できます。

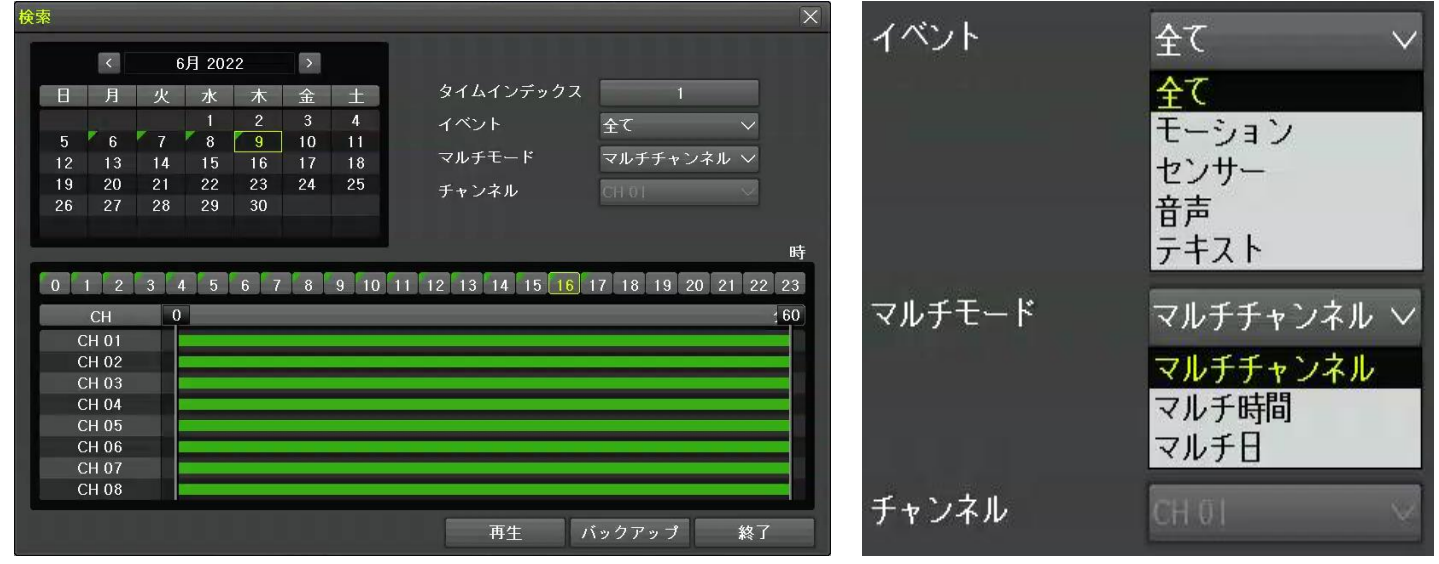

<カレンダー検索画面> そんちゃく インストリック く検索オプション項目>

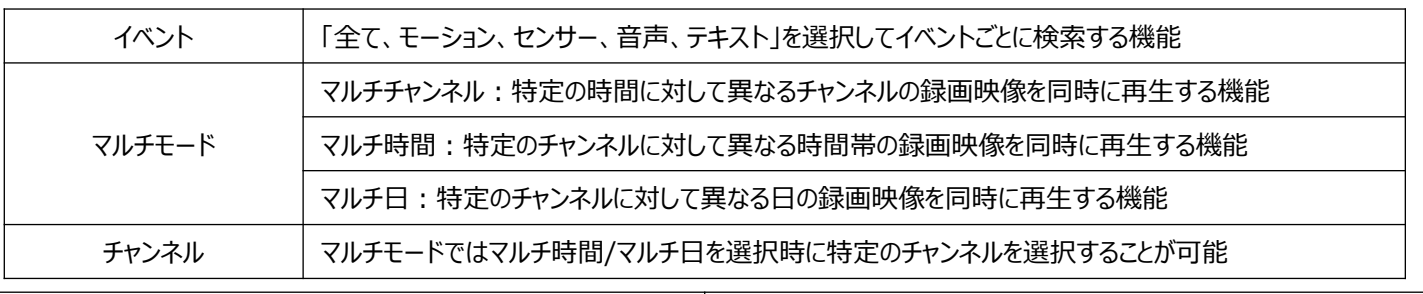

#### **2-6-3 日時指定再生**

「メニュー」→「検索」→「日時指定再生」を選択しま す。「年、月、日、時、分、秒」をクリックすると「上、 下」矢印が表示され、日時選択ができます。

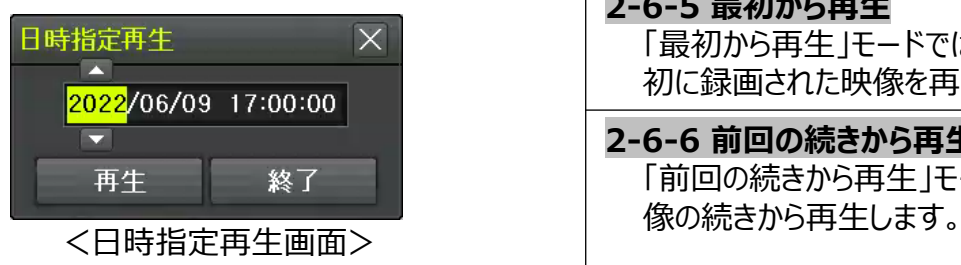

#### **2-6-4 最後から再生**

「最後から再生」モードでは、最近(現在基準の約5 分前)に録画された映像を再生します。

#### **2-6-5 最初から再生** 「最初から再生」モードでは、ストレージ(HDD)に最 初に録画された映像を再生します。

#### **2-6-6 前回の続きから再生**

「前回の続きから再生」モードでは、前回再生した映

#### **2-7 再生**

ストレージ(HDD)に録画されている映像を次の8つの方法で再生することができます。

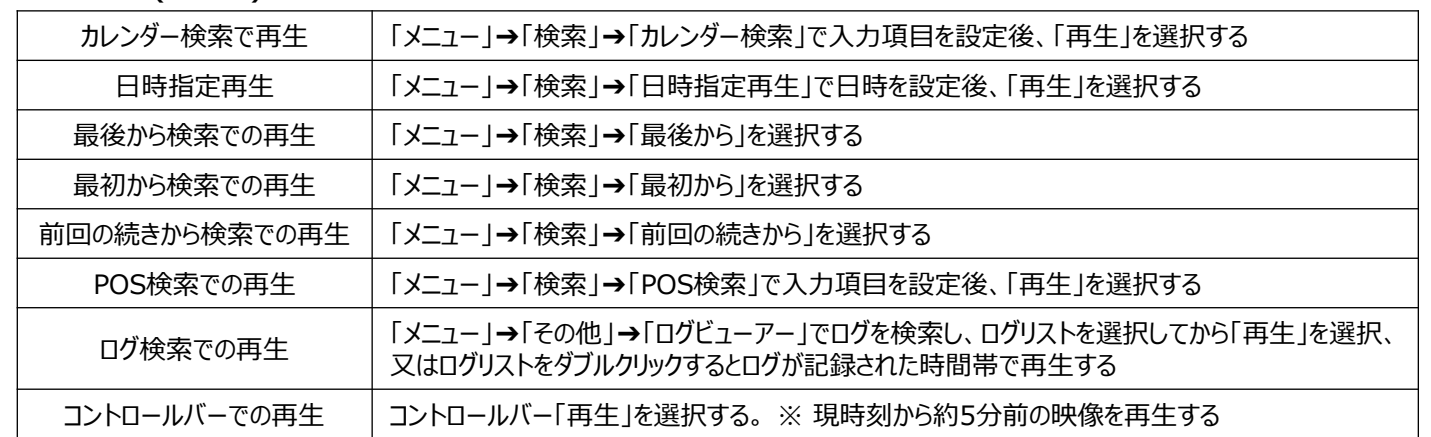

#### **2-7-1 再生と再生速度調整**

- ① 再生モードでは、各ボタンの機能に応じて映像を再生します。
- ② 最後の録画データまで再生した場合、次の時間の録画データを自動的に検索して再生します。 (マルチチャンネル再生機能のみ可能であり、再生、逆再生の両方が可能です。)

 $\blacksquare$  ...  $\blacksquare$   $\blacksquare$ 

③ 再生モードでのボタン説明は下記の表をご参照ください。

 $\blacksquare$ 

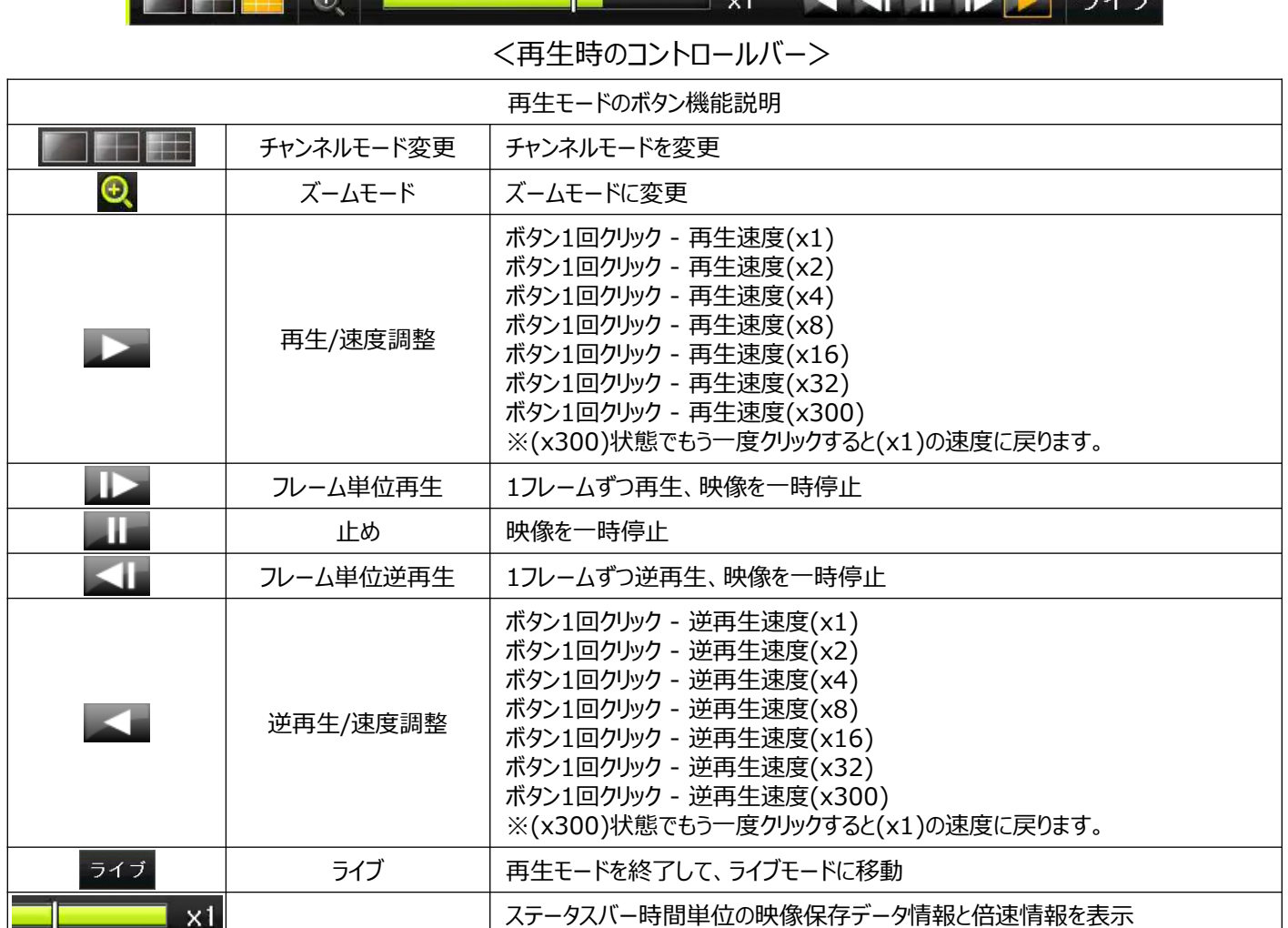

#### **2-7-2 カレンダー検索**

「日付、時間、マルチモード、イベント」を指定して再生する機能です。 ライブモードで「メニュー」→「検索」→「カレンダー検索」もしくは再生モードで「マウス右クリック」→「メニュー」→「カ レンダー検索」を選択します。 ※詳しい内容は「2-6-2 カレンダー検索」をご参照ください。

#### **2-7-3 マルチ時間**

特定チャンネルに対して異なる時間帯の録画映像を同時に再生する機能です。並び順は降順(新しい順)です。 再生モードで「マウス右クリック」➔「メニュー」➔「マルチ時間」➔「チャンネル」を選択します。 ※通常再生モードに戻る場合には、「マウス右クリック」→「メニュー」→「マルチチャンネル」を選択してください。

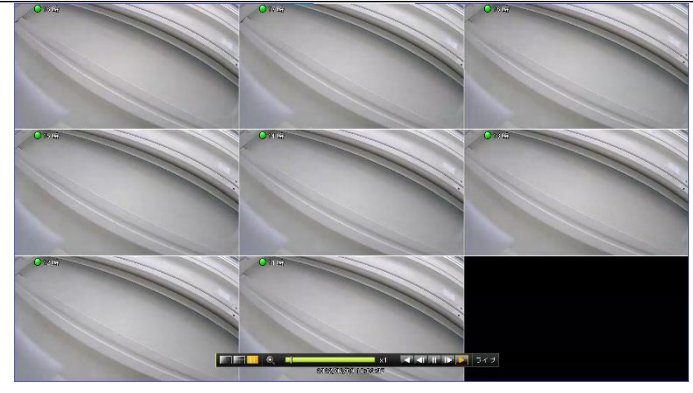

<再生モード - マルチ時間> イエンジョン イ再生モードメニュー>

### $x = 1$ POS 検索<br>カレンダー検索 <mark>マルチチャンネル</mark><br>マルチ時間 マルチ日<br>イベント再生 バックアップ  $-L$

#### **2-7-4 マルチ日**

特定チャンネルに対して異なる日付の録画映像を同時に再生する機能です。並び順は降順(新しい順)です。 再生モードで「マウス右クリック」➔「メニュー」➔「マルチ日」➔「チャンネル」を選択します。 ※通常再生モードに戻る場合には、「マウス右クリック」→「メニュー」→「マルチチャンネル」を選択してください。

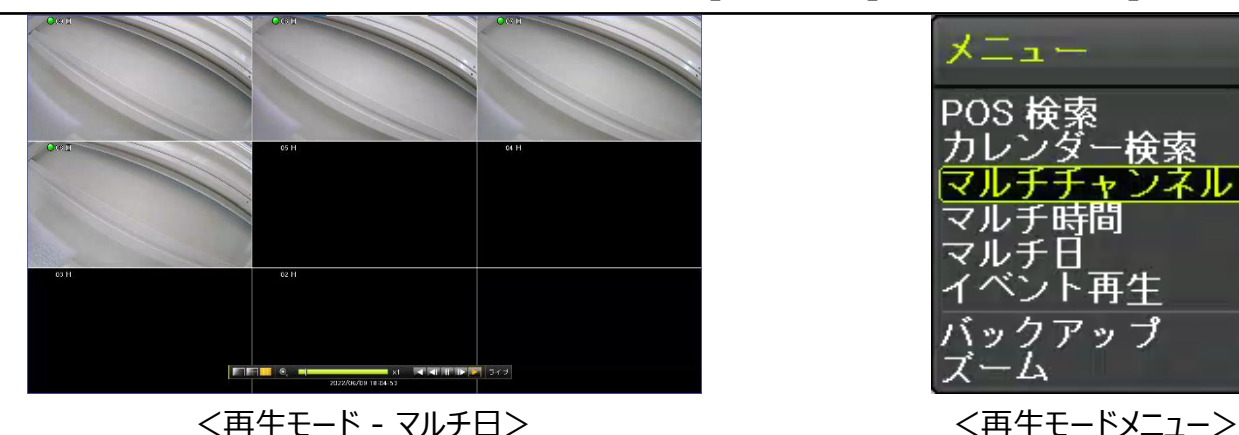

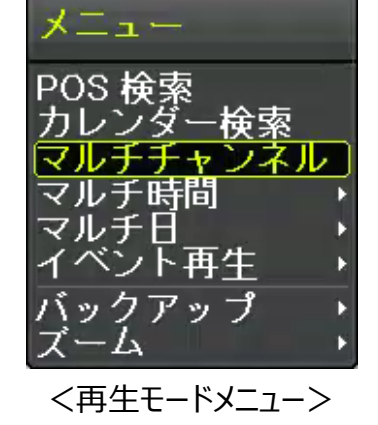

### **2-7-5 イベント再生**

録画データで特定のイベント「全て、モーション、センサー、音声、テキスト」を検索して再生する機能です。 再生モードで「マウス右クリック」➔「メニュー」➔「イベント再生」➔「イベント」を選択します。 ※検知されたイベントをコントロールバーに表示します。(\*時間単位)

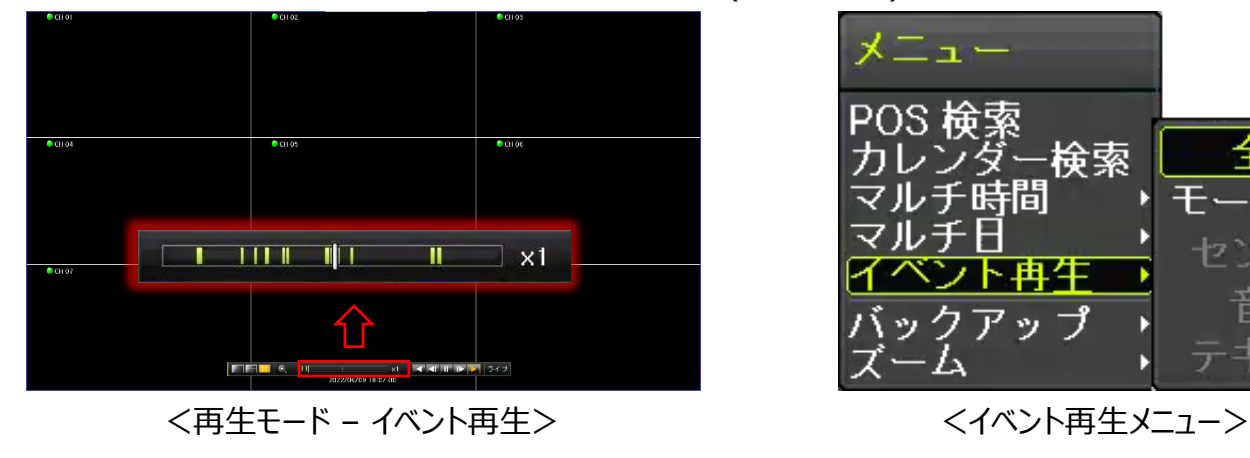

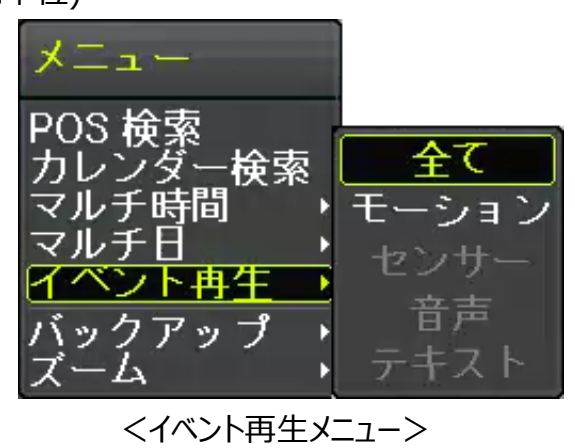

#### **2-7-6 バックアップ**

USBメモリーなどのストレージデバイスを挿入した後、再生モードで「マウス右クリック」➔「メニュー」➔「バックアップ」 →「バックアップ」もしくは「スナップショット」を選択します。

- ・ バックアップ:保存された映像データを外部記憶装置に保存します。
- ・ スナップショット:現在再生または停止状態の画面をキャップチャーして保存します。
- ※詳しい内容は「2-10-5 バックアップ(共通)]をご参照ください。

#### **2-7-7 ズーム**

選択したチャンネルを「拡大、縮小」する機能です。再生モードで「マウス右クリック」➔「メニュー」➔「ズーム」 →「チャンネル」を選択します。 ※詳しい内容は「2-3-3 ズーム」をご参照ください。

#### **2-8 ログビューアー**

DVRシステムの電源「オン、オフ」、システム設定、ネットワーク「接続、解除」など、システム動作ログ 情報を検索します。「全て、エラー、通信、録画、ノーマル」5種類に分けて検索できます。 「メニュー」→「その他」→「ログビューアー」を選択します。※ログは「日単位」のみ検索が可能です。

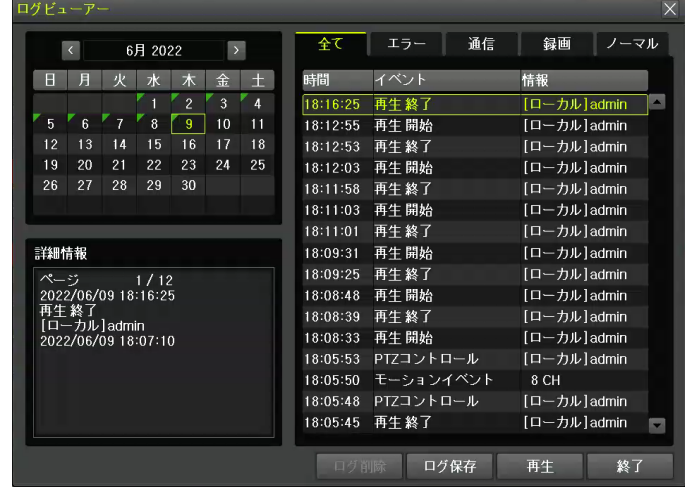

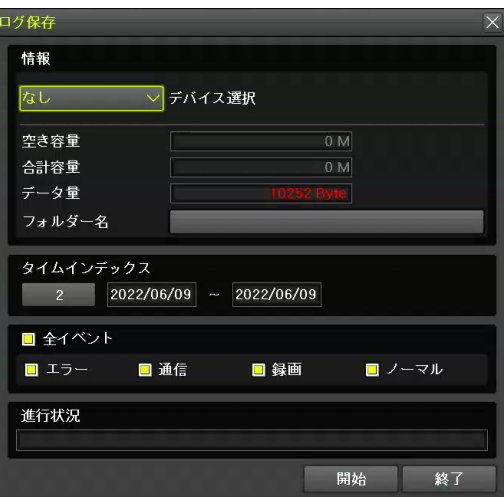

<ログビューアー画面> <
コンコンコンコンコンコンコントランスのサイトを開催する

| ログビューアー各機能の説明及びログタイプ |                                                                                  |  |
|----------------------|----------------------------------------------------------------------------------|--|
| ログ検索                 | カレンダーに「緑色のノ」が表示されている部分が検索対象になります。<br>検索対象の日付をダブルクリックします。                         |  |
| 詳細情報                 | ログの詳細情報「ページ、日時、イベント内容、使用者」などの情報が表示されます。                                          |  |
| 移動                   | メニュー<br>ログ検索後、ログビューア画面を「右クリック」するとメニューが表示されます。<br>時間を設定すると選択した時間帯のログに移動します。       |  |
| ログ削除                 | 削除する日付を選択してから「ログ削除」を選択します。<br>※ログを検索している状態では削除できません。選択した日付のログを全て削除しますので、ご注意ください。 |  |
| ログ保存                 | ログデータをUSBメモリーなどに保存する機能です。保存するログを検索した後、「ログ保存」を選択します。<br>※「タイムインデックス」欄でも日付変更できます。  |  |
| 再生                   | ログが発生した時点の映像を再生します。リストからログを選んで「再生」を選択します。                                        |  |
| 終了                   | ログビューアー画面を閉じます。                                                                  |  |
| 全て                   | 全てのイベントログを検索します。                                                                 |  |
| エラー                  | ビデオロス、ネットワーク接続失敗など、システム動作異常に関するログを表示します。                                         |  |
| 通信                   | ネットワーク「ログイン、ログアウト」、ネットワークライブなどネットワークに関するログを表示します。                                |  |
| 録画                   | 「モーション、センサー検知」など録画イベントに関するログを表示します。                                              |  |
| ノーマル                 | 電源「オン、オフ」、パックアップ、設定変更、再生など基本動作に関するログを表示します。                                      |  |
|                      |                                                                                  |  |

#### **2-9 録画**

#### **2-9-1 録画方式**

以下の表のように録画方式を選択できます。

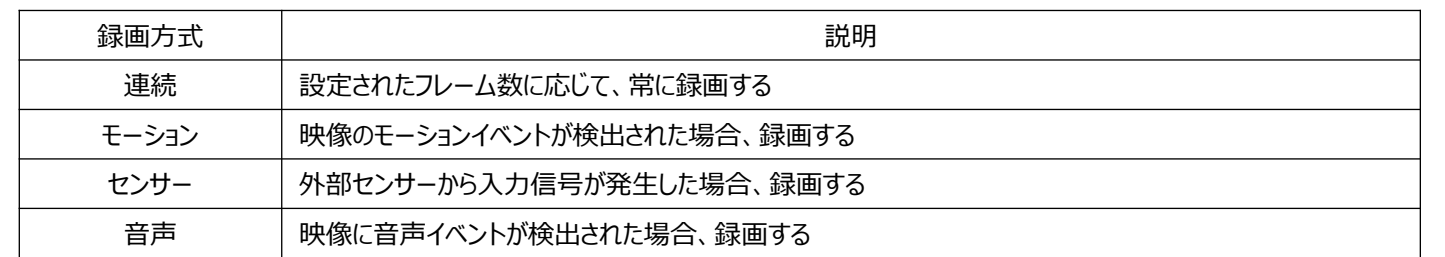

#### **2-10 バックアップ**

USB2.0メモリー、外付けHDD、CD、DVDなどのストレージデバイスがUSB2.0ポートに接続され ていなければなりません。バックアップは「ライブモード、検索モード、ログ、再生モード」で実行できます。

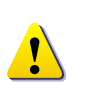

※ NTFSファイルシステムのUSBを使用する場合、Windowsで「ハードウェアを安全に取 り外してメディアを取り出す」をした後にDVR装置で使用してください。 上記の手順を利用しない場合はUSBメモリーの破損の恐れがあります。

#### **2-10-1 ライブビューモードでのバックアップ**

- ① 「メニュー」➔「バックアップ」➔「バックアップ」でバックアップ機能が使用できます。
- ② バックアップの開始時間は5分前の時間に設定されています。
- ③ バックアップするチャンネルは指定時間にデータが存在する全てのチャンネルまたは分割表示に応じてチャンネル のみを選択することもできます。
- ④ 以降のバックアッププロセスは「2-10-5 バックアップ(共通)」をご参照ください。

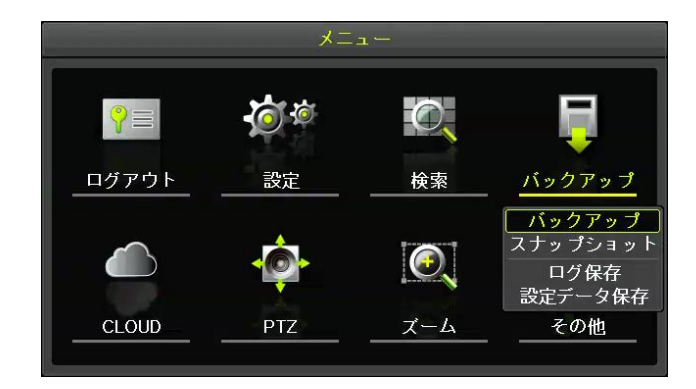

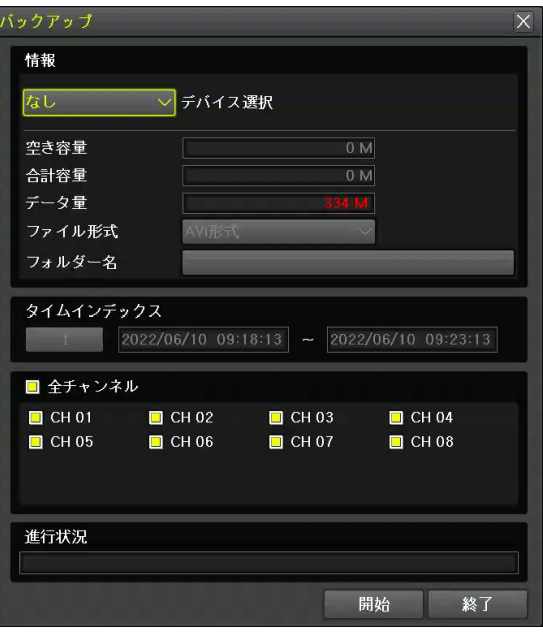

<バックアップメニュー画面> <バックアップ画面>

#### **2-10-2 検索モードでのバックアップ**

- ① 「メニュー」➔「検索」➔「カレンダー検索」を選択します。
- ② 開始時間は検索モードで選択された「年、月、日、時、分」に設定されます。
- 終了時間は選択した時間に記録されたデータの最後の「分/秒」まで設定されます。
- ③ バックアップするチャンネルはバックアップする時間に記録されたデータ全てのチャンネルが選択されます。
- ④ 以降のバックアッププロセスは「2-10-5 バックアップ(共通)」をご参照ください。

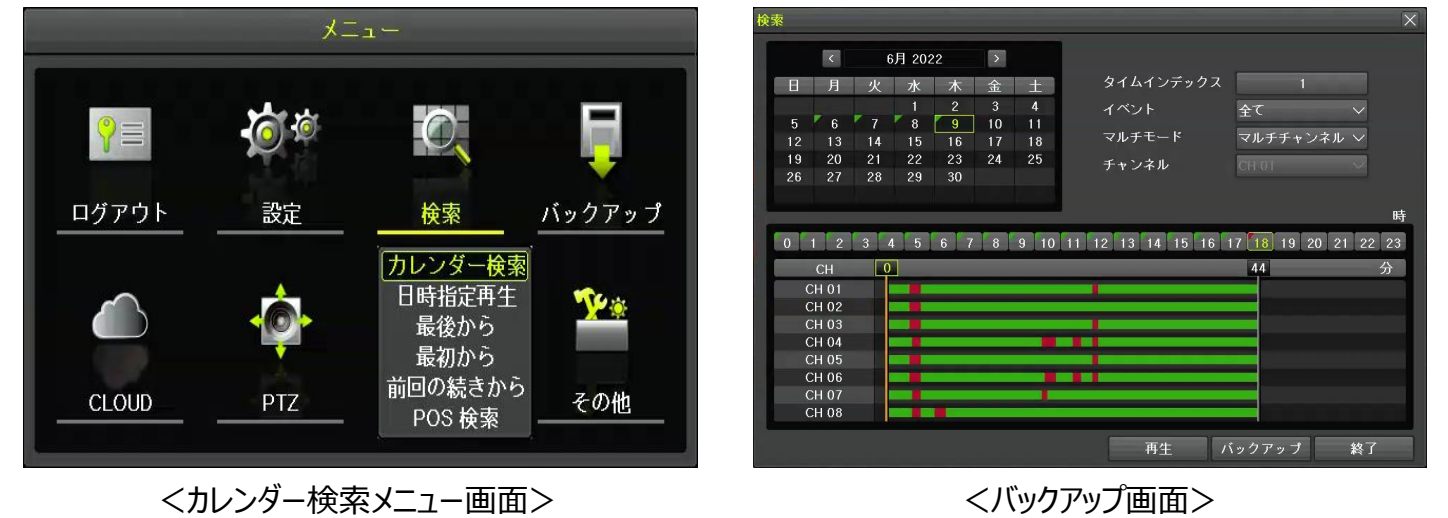

#### **2-10-3 ログビューアーでのバックアップ**

- ① 「メニュー」➔「その他」➔「ログビューアー」を選択します。
- ② 「日付選択 |→「ログリスト選択 |→「再牛 |を選択します。
- ③ 画面が再生モードに切り替わり、バックアップメニューを選択出来るようになります。
- ④ 再生モードで「右クリック」➔「メニュー」➔「バックアップ」➔「バックアップ」を選択します。 ※ 詳細内容は「2-10-4 再生モードでのバックアップ」をご参照ください。
- ⑤ 開始時間は選択したログが発生した時間から5分前の時間に設定されます。 終了時間は選択したログが発生した時間に設定されます。
- ⑥ バックアップするチャンネルはバックアップする時間に記録されたデータ全てのチャンネルが選択されます。 特定のチャンネルに対して発生したログであれば、そのチャンネルのみ選択されます。
- ⑦ 以降のプロセスは「2-10-5 バックアップ(共通)」をご参照ください。

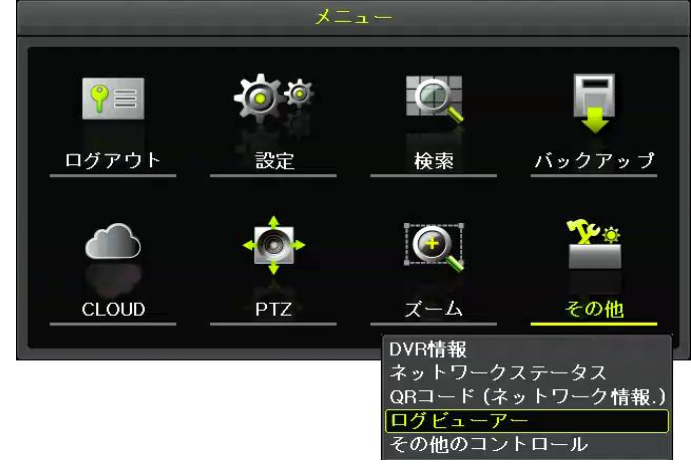

<ログビューアーメニュー画面> <ログビューアー画面>

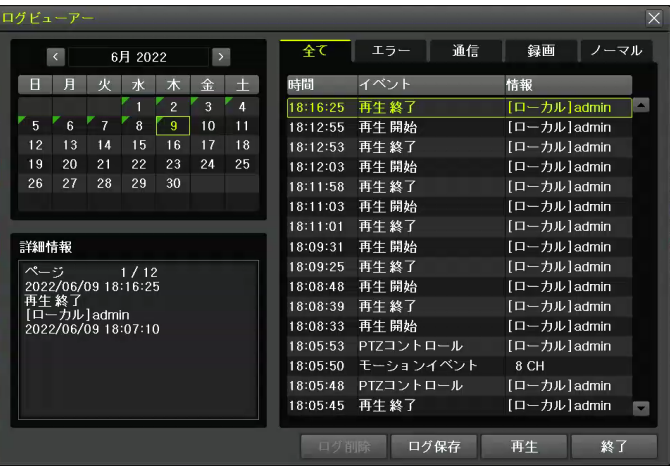

#### **2-10-4 再生モードでのバックアップ**

- ① 再生モードで「右クリック」➔「メニュー」➔「バックアップ」➔「バックアップ」を選択します。
- ※ 再生モードを表示させる方法は「2-7 再生」をご参照ください。
- ② 開始時間はバックアップを選択した時間の5分前に設定されます。 終了時間はバックアップを選択した時間に設定されます。
- ③ バックアップするチャンネルはバックアップする時間に記録されたデータ全てのチャンネルが選択されます。 分割表示に応じて閲覧中のチャンネルのみ選択することも可能です。

メニュー

POS 検索

カレンダー検索 マルチ時間

マルチ日<br>イベント再生

バックアップ

- Lx

의

バックアップ

スナップショット

④ 以降のバックアッププロセスは「2-10-5 バックアップ(共通)」をご参照ください。

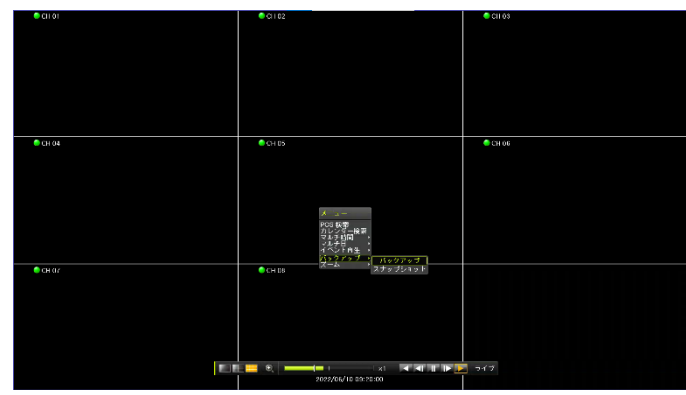

<再生モードでのメニュー画面> <再生モードでのバックアップメニュー画面>

#### **2-10-5 バックアップ(共通)**

- ① バックアップするためのデバイスを装置のUSBポートに挿入します。
- ② デバイスが認識されるとデバイスを選択します。
- ③ バックアップする録画データの「開始時間、終了時間(年、月、日、時、分、秒)」を設定します。
- ④ フォルダー名はユーザー任意で変更可能です。 ※初期値に関して以下の表をご参照ください。
- ⑤ バックアップするチャンネルを選択して「開始」を選択するとバックアップが開始されます。

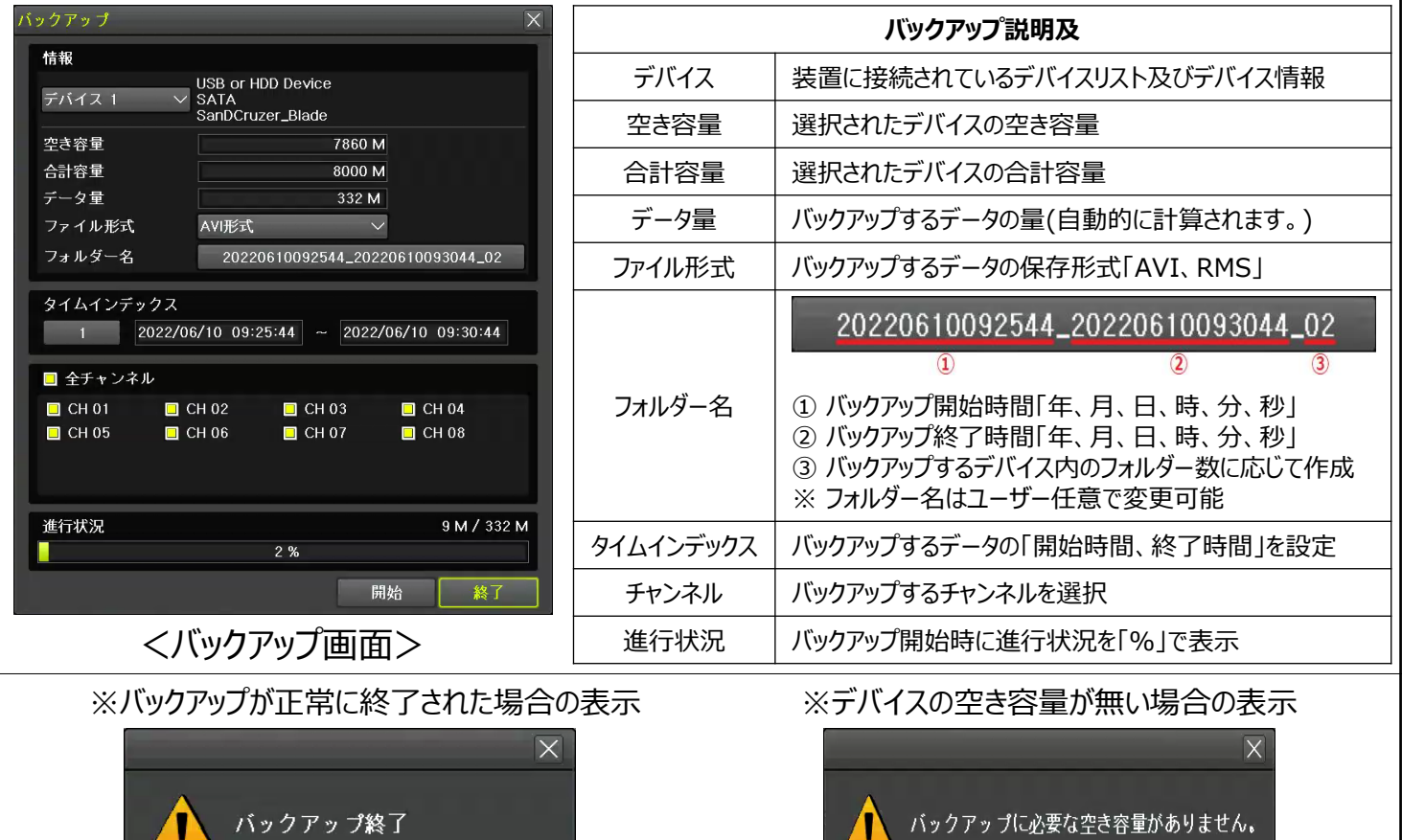

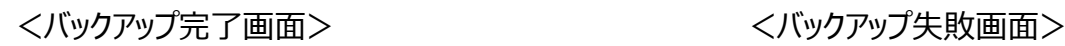

OK

 $\overline{OK}$ 

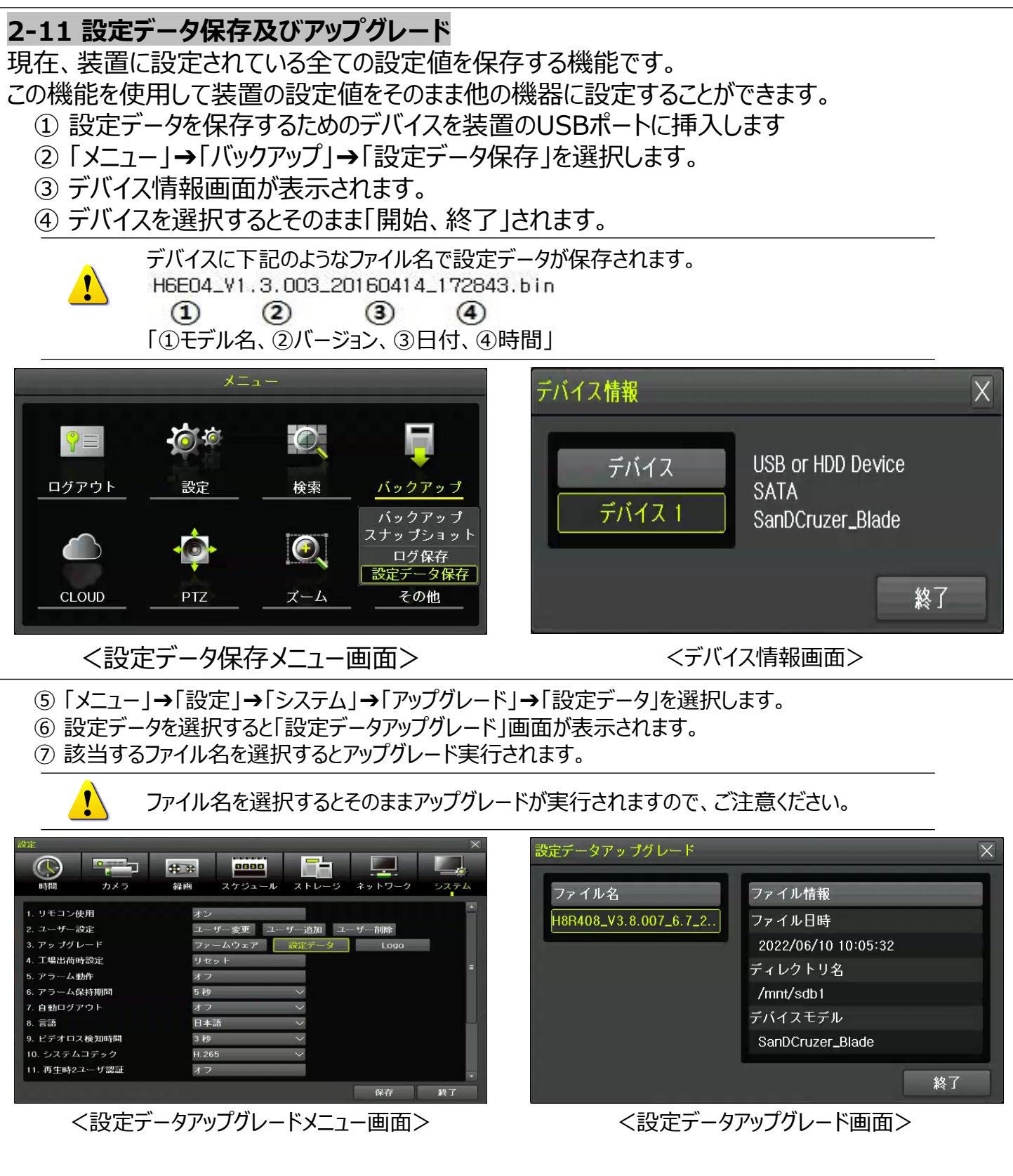

### **2-12 ログ保存**

機器に保存されたログを保存する機能です。

- ① ログデータを保存するためのデバイスを装置のUSBポートに挿入します。
- ② 「メニュー」→「バックアップ」→「ログ保存」を選択します。
- ③ 保存するログの「開始日付、終了日付」を設定します。 ※ ログデータは日単位で保存可
- ④ フォルダー名はユーザー任意で変更可能です。 ※初期値に関して以下の表をご参照ください。
- ⑤ 保存するログのタイプを選択して「開始」を選択すると保存が開始されます。

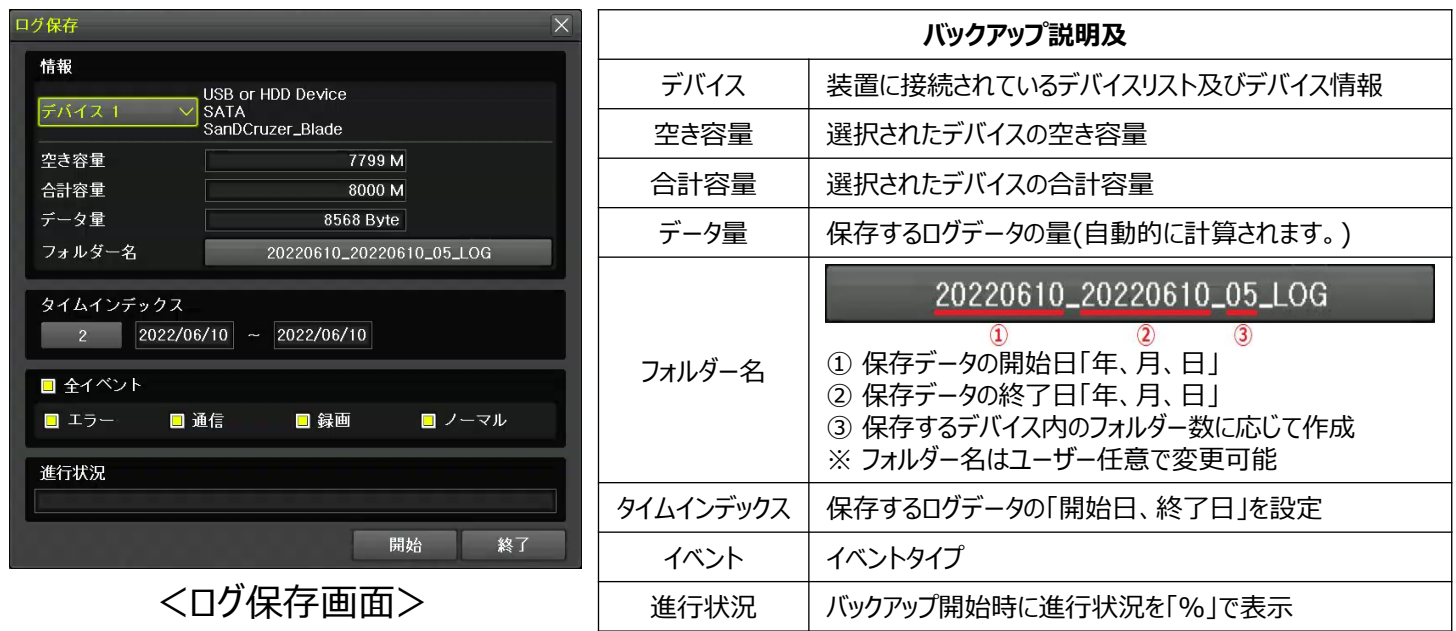

#### **2-13 スナップショット**

スナップショットは「ライブモード、再生モード、検索モード、ログエントリーモード」で停止された映像を JPGファイルに変換し、バックアップデバイスに保存する機能です。

- ① スナップショットを保存するためのデバイスを装置のUSBポートに挿入します。
- ② 「メニュー」➔「バックアップ」➔「スナップショット」を選択します。
- ③ デバイス情報画面が表示されます。
- ④ デバイスを選択するとそのまま「開始、終了」されます。

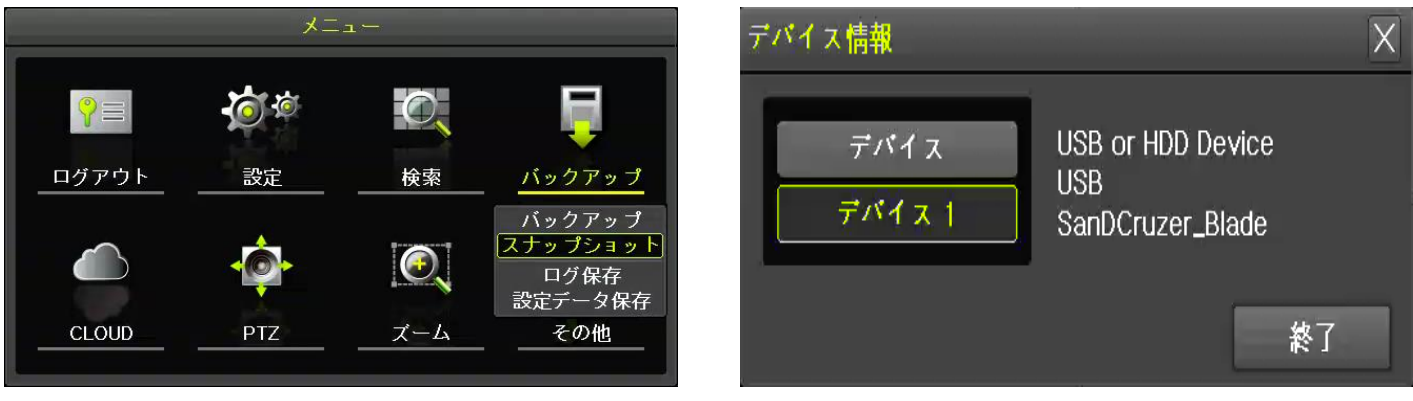

<スナップショットメニュー画面> インタン イデバイス情報画面>

#### **2-14 QRコード(ネットワーク情報)**

QRコードをモバイル機器でスキャンしてDVRに接続することができる機能です。 QRコードをスキャンすると自動的にレコーダーの情報が入力されます。 (※セキュリティのためにパスワードは別途入力が必要。) ① 「メニュー」➔「その他」➔「QRコード(ネットワーク情報)」を選択します。

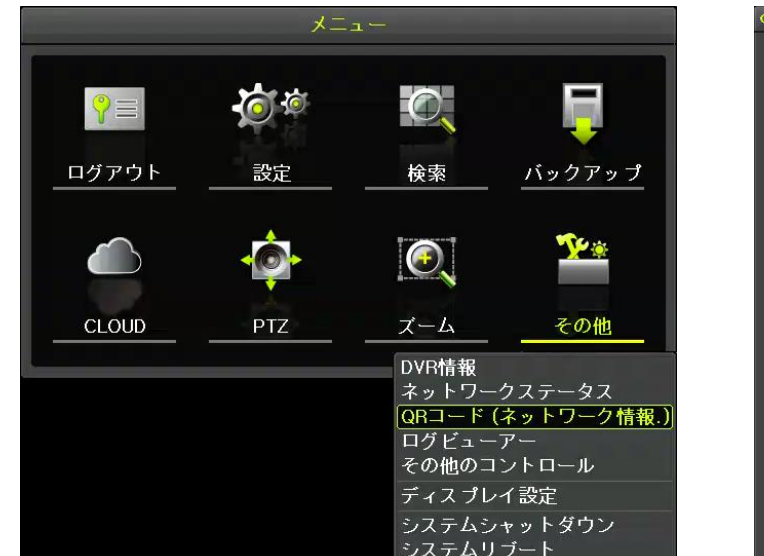

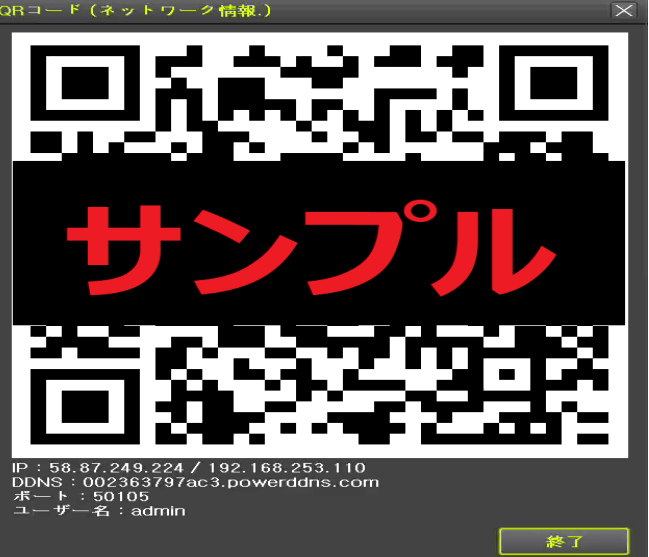

#### ② モバイル機器のCCTV Smart Viewerを開きます。

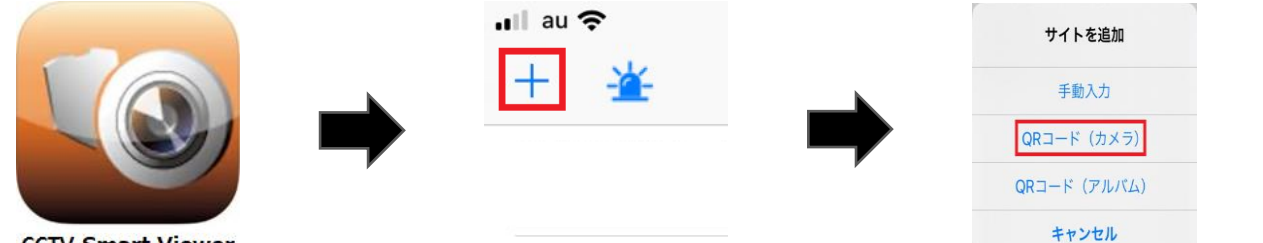

**CCTV Smart Viewer** 

- 3 「CCTV Smart Viewer」→「サイトを追加(+)」→「QRコード(カメラ)」を選択します。
- ④ カメラでDVRから表示させたQRコードをスキャンします。
- ⑤ 「DDNS、外部IP、内部IP」3種類が表示されますので、いずれか1種類を選択してください。
- ⑥ 情報入力画面に移動すると「サイト名、IP/ホスト、ポート、ユーザー名」が自動的に入力され ます。 ※ 「QRコード」のみ自動的にDVR情報が入力されます。
- ⑦ DVRのパスワードを入力します。 ※ セキュリティ保護の為、パスワード自動入力されません。

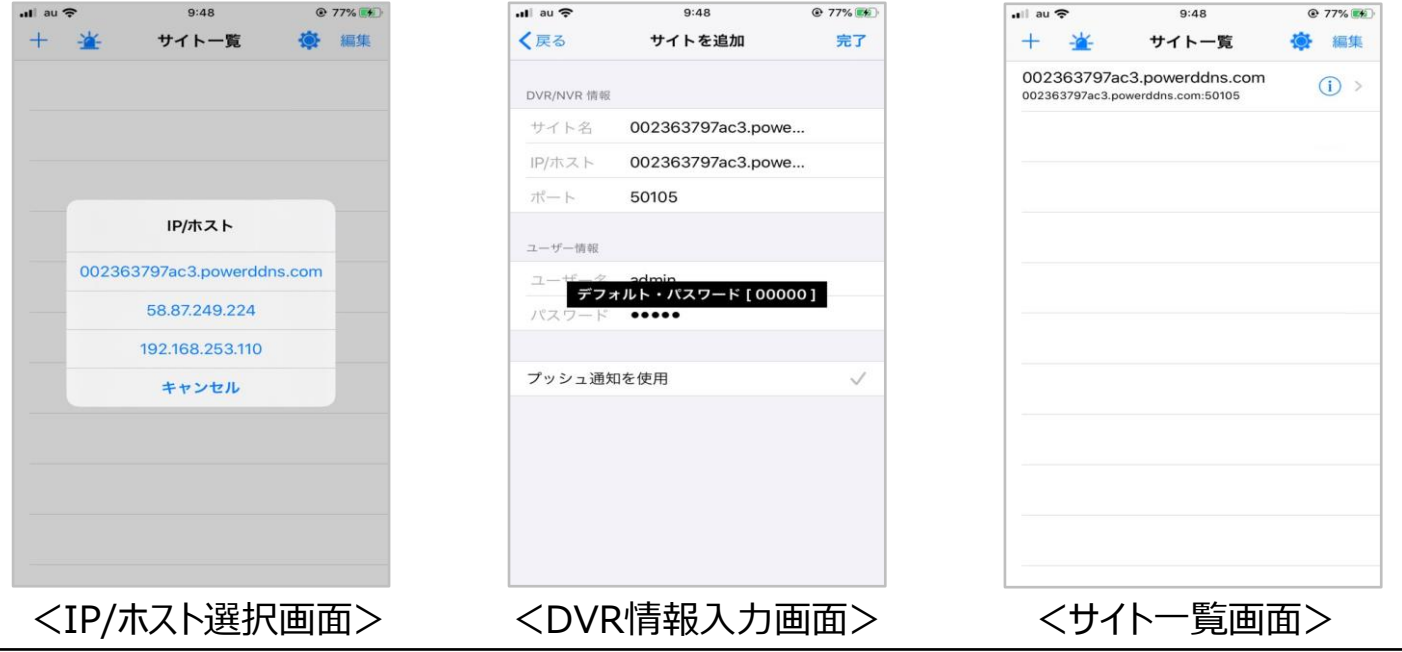

#### **3-1 時間**

#### **※機能説明**

#### **1. 時間同期**

1) NTPサーバーとの同期化

1日「1回、2回、3回、4回、6回、24回」の周期でNTPサーバーと同期化します。

- 1-1) 自動設定 ユーザーが設定した地域(Zone)を基準に最も近いサーバーに接続し、接続が不可能な場合は次のリストに移動して 再接続を行います。
- 1-2) ユーザー設定 ユーザーが直接NTPサーバーのURLまたはIPを設定し接続できなかった場合にはすぐにユーザーにメッセージを送信し、 ログを記録します。NTPサーバーとの同期化が失敗した場合にはRTCと同期します。
- 2) タイムサーバーとの同期

1日「1回、2回、3回、4回、6回、24回」の周期でNTPと時刻を同期します。NTPは時間の変更、地域(Zone)を変更 する場合などは同じネットワークの中で結ばれたDVR間で同期が行われます。

[同期信号はブロードキャスト(Broadcast)にパケットを送り、ルーターあるいはゲートウェイは通過しません。DVRタイム サーバーでは自動接続はありません。

**2. サマータイム設定**

NTPは設定された時間によって自動的に処理されます。

#### **3. ユーザー時間設定**

ユーザーが直接時間を設定します。NTPで設定するとユーザー時間設定は不可能になります。

※ 時間機能の設定は「メニュー」➔「設定」➔「時間」で設定することが出来ます。

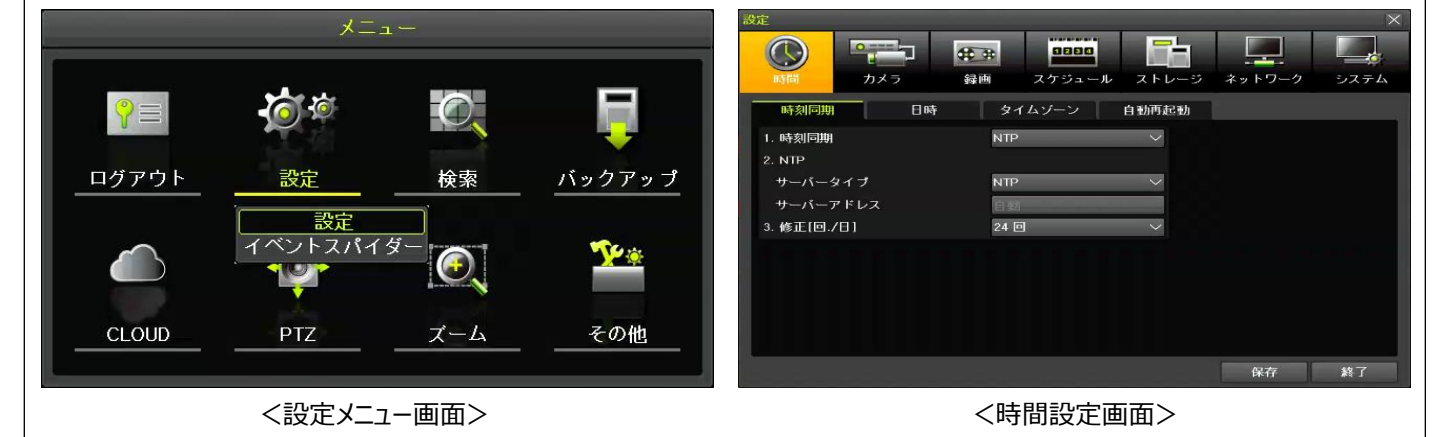

#### **3-1-1 時刻同期**

タイムサーバー、サーバー形態、サーバーのURL機能を設定できます。 「メニュー」→「設定」→「時間」→「時刻同期」を選択します。

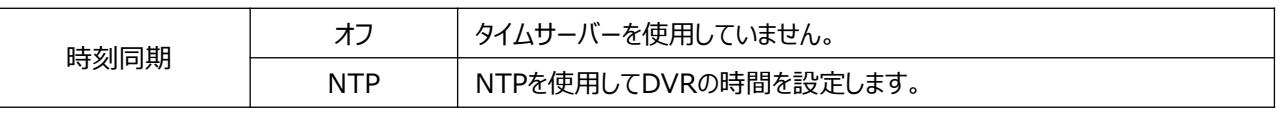

 $\mathbf{T}$ 

[時刻同期]がNTPになっている場合、[NTP]の設定が可能です。 サーバータイプが[NTP]の場合は自動であり、ユーザー設定の時はIPまたはURL設定が使 用できます。

#### **3-1-2 日時**

日時設定、日付表示の形式を設定できます。

「メニュー」→「設定」→「時間」→「日時」を選択します。

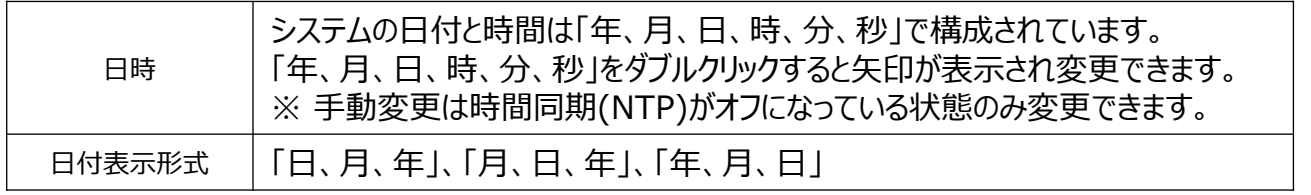

#### **3-1-3 タイムゾーン** タイムゾーン、サマータイムの設定ができます。 「メニュー」→「設定」→「時間」→「タイムゾーン」を選択します。 タイムゾーン 日本地域(東京、大阪、札幌)、以外96地域 サマータイム サマータイム機能を「オン、オフ」します。 「開始時間、終了時間」を設定してください。 ※ 「開始時間」、「終了時間」を週単位で設定するためには日を「メイン」に設定する必要があります。 ※ サマータイム適用後は検索及びログリストから既存のDataは」"OLD 」で表現されます。 ※ 日本国内では本機能は使用されませんでの「オフ」状態を推奨します。

 $\bigodot$ 

 $\overline{J}$ 

カメミ

 $CHO$ 

CH 02

 $CHO3$ 

CH<sub>04</sub>

**CH 05** 

**CH 06** 

CH<sub>0</sub>

CH<sub>08</sub>

<u>in Barbara</u>

カメラ

 $PTZ$ 

接続

オン<br>オン

オン

オン

ォン

任用

録画

#### **3-1-4 自動再起動**

自動再起動はシステムを自動で再起動をする機能です。 自動再起動を定期的に実行することでシステムを安定的に運用することができます。 「メニュー」→「設定」→「時間」→「自動再起動」で時間(定刻単位で設定可)設定が可能です。 設定した時刻で「毎日、毎週月曜日~毎週日曜日」曜日単位で再起動周期を設定できます。

#### **3-2 カメラ**

カメラの各種設定「カメラ、PTZ、イベント、リレー」ができます。 「メニュー」→「設定」→「カメラ」で設定できます。

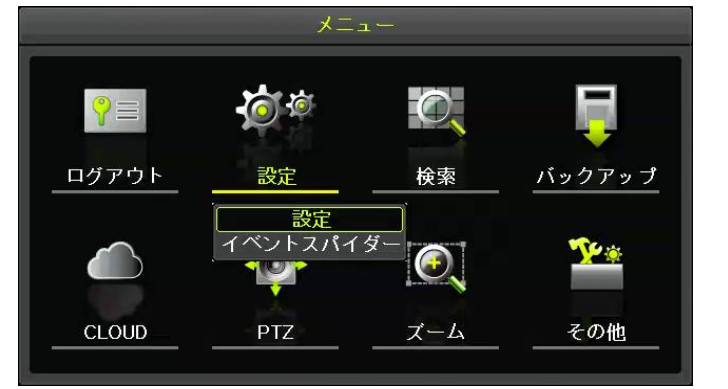

<設定メニュー画面> インコン イカメラ設定画面>

保存 終了

**CODO** 

スケジュール

POS

名称

 $CHO$ 

CH 02

 $CHO3$ 

CH<sub>04</sub>

**CH 05** 

 $CH$  06

CH 07

6

 $2FL$ 

イベント

PZ マスク

 $\blacksquare$ 

ネットワーク

 $9 -$ 

タイブ

自動<br>自動

自動

自動

白動

自動

自動<br>自動

システム

調整  $\frac{10/10}{10/10}$ 

 $10/10$  $10/10$ 

 $10/10$ 

 $10/10$ 

 $\frac{10}{10}$ 

#### **3-2-1 カメラ**

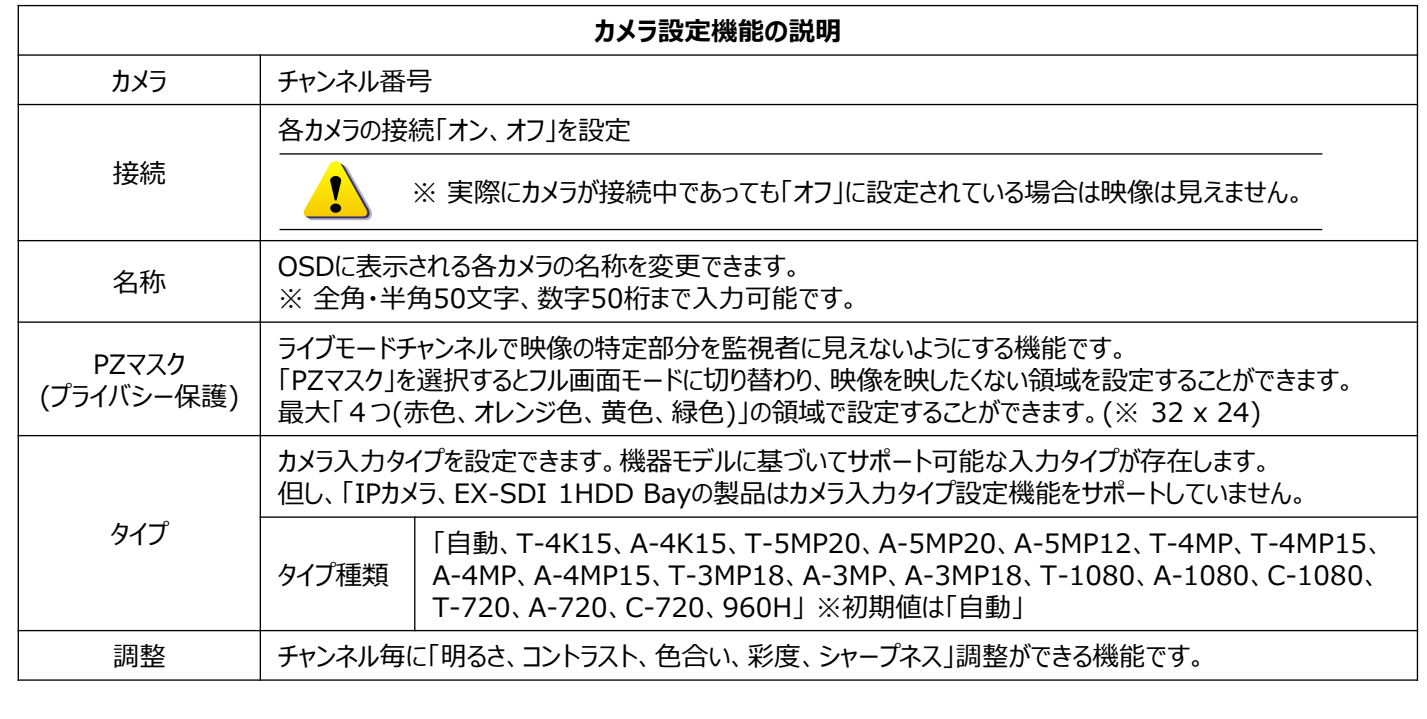

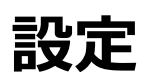

#### **3-2-2 PTZ**

PTZカメラのプロトコル、伝送速度などを設定できます。 「メニュー」➔「設定」➔「カメラ」➔「PTZ」を選択します。

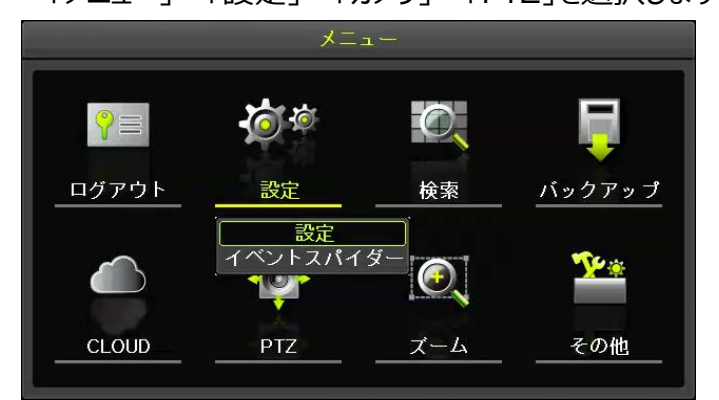

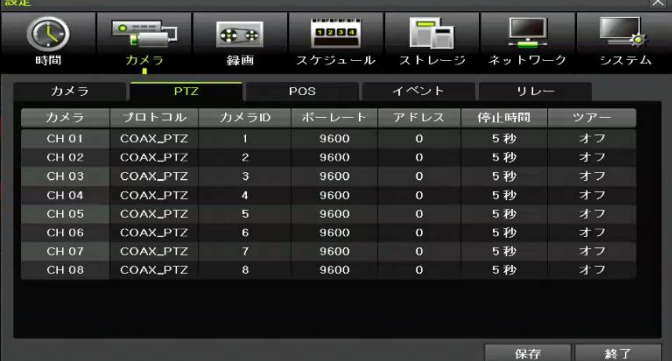

<設定メニュー画面> インディスク インストランド くりてて くりてん くりてん しょうしょう

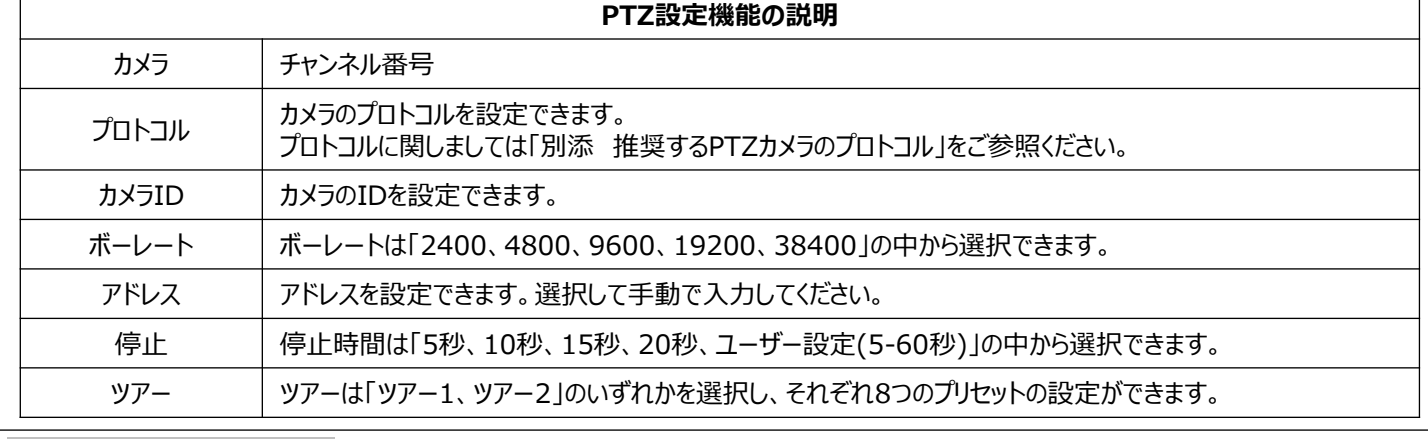

#### **3-2-3 PTZ Coax制御**

接続されたカメラのOSD設定を変更する機能です。 「メニュー」➔「設定」➔「カメラ」➔「PTZ」を選択します。 プロトコルを「COAX\_PTZ」➔「PELCO-C」に変更した後、「メニュー」➔「PTZ」を選択します。 PTZ操作画面で「右クリック」をすると「PTZ操作コントローラー」が表示されます。 コントローラーで「焦点-遠」または「絞り-開」を選択すると画面にOSDメニューが表示されます。 ※ プロトコルの初期値は「COAX\_PTZ → PELCO-C」

![](_page_35_Picture_195.jpeg)

![](_page_35_Picture_12.jpeg)

<プロトコル設定画面> インタイム イトコントローラー画面>

#### **3-2-4 イベント**

「モーションエリア、モーション感度、音声感度、センサータイプ」の設定ができます。

「メニュー」→「設定」→「カメラ」→「イベント」を選択します。

![](_page_36_Figure_4.jpeg)

#### **3-2-5 リレー**

リレーのタイプを設定できます。(NO、NC) 「メニュー」➔「設定」➔「カメラ」➔「リレー」を選択します。

#### **3-3 録画**

録画とシステム環境の主な機能を設定できます。 「メニュー | →「設定 | →「録画 |を選択します。

![](_page_36_Figure_9.jpeg)

<設定メニュー画面> <録画設定画面>

**GREE** 

スケジュール

ォラ

オフ

オフ

オフ

 $+7$ 

保持時間

40 #

緑画

 $+$ 

ォン

オン

 $+$ 

アラーム

l Th

ストレージ

 $\Box$ 

音声検知

オフ

オフ

ォラ

ネットワーク

Pushin ffl テキスト入力

保存 終了

ォラ

オフ

システム

#### **3-3-1 録画設定(スケジュール1~スケジュール4)**

各チャンネルに4つのスケジュールを設定できます。各時間帯を録画スケジュールで設定すると異なる4つのスケ ジュールに設定できる機能です。「イベント、録画、アラーム、保持時間、ログ、Push通知」の設定値を スケジュール1~スケジュール4に設定した後、設定に合わせて適用することができます。

![](_page_36_Picture_14.jpeg)

#### **3-3-2 イベント**

各チャンネルに対して「モーション、センサー、音声検知、テキスト入力」の「オン、オフ」を設定できます。 「メニュー」→「設定」→「録画」→「イベント」を選択します。

#### **3-3-3 録画**

録画するチャンネルの設定を変更できます。 「メニュー」→「設定」→「録画」→「録画」を選択します。

![](_page_37_Picture_204.jpeg)

#### **3-3-4 アラーム**

イベント発生時にアラームを発生させます。(ブザー、PTZプリセット、メール、リレー、スポット、ポップアップ) 「メニュー」→「設定」→「録画」→「アラーム」を選択します。

![](_page_37_Picture_205.jpeg)

![](_page_37_Picture_206.jpeg)

<アラーム設定画面>

#### **3-3-5 保持時間**

「プリアラーム、ポストアラーム」の設定ができます。 「メニュー」→「設定」→「録画」→「保持時間」を選択します。

![](_page_37_Picture_207.jpeg)

![](_page_37_Picture_208.jpeg)

<保持時間設定画面>

#### **3-3-6 ログ** 「モーション、センサー、音声検知、テキスト」イベントが発生した時のログ記録に対する設定ができます。

![](_page_38_Picture_150.jpeg)

![](_page_38_Picture_151.jpeg)

#### <ログ設定画面>

#### **3-3-7 Push通知**

「モーション、センサー、音声検知、テキスト」イベントが発生した時のPush通知設定ができます。 「メニュー」→「設定」→「録画」→「Push通知」を選択します。

![](_page_38_Picture_152.jpeg)

<アラーム設定画面>

#### **3-4 スケジュール**

設定した録画設定(1~4)を「曜日、時間」単位で適用する機能です。 「メニュー」→「設定」→「スケジュール」を選択します。 録画設定に関しましては「3-3 録画」をご参照ください。

![](_page_38_Figure_11.jpeg)

![](_page_38_Picture_153.jpeg)

<設定メニュー画面> イスクジュール設定画面>

![](_page_39_Picture_1.jpeg)

#### **3-5-3 ハードディスク管理**

ハードディスク管理は、システム内部に搭載されたハードウェアやUSBポートに挿入された全てのストレージデバイス が対象になります。ストレージデバイスは「録画、バックアップ、新規」に分類・管理され以下の機能を提供します。

![](_page_40_Picture_183.jpeg)

#### **● 録画**

録画用ストレージ。録画用ストレージはハードディスクに映像をリアルタイムで保存します。

デバイス情報をダブルクリックすると「新規、S.M.A.R.T」項目が表示されます。

![](_page_40_Picture_184.jpeg)

<ハードディスク管理‐録画タブ画面>

#### **● ハードディスク**

バックアップストレージデバイスはバックアップ専用のストレージデバイスになります。

USBメモリーカードなどもしくは新規タブから「バックアップフォーマット」機能を使用し、移動させたストレージデバイス になります。

![](_page_40_Picture_185.jpeg)

<ハードディスク管理‐バックアップタブ画面>

#### **● 新規**

DVRに新しく接続されたストレージデバイスもしくは「録画、バックアップタブ」のストレージデバイスを「新規」機能を 使用して初期化・移動させたストレージデバイスを管理する機能です。新規タブでは「録画用、バックアップ用」に フォーマットして専用ストレージデバイスに設定することができます。

![](_page_40_Picture_186.jpeg)

認識されたストレージデバイスの中で1つ以上は必ず録画用のストレージデバイスとして選択しなければなりません。 録画用のストレージデバイスを設定しない場合、リアルタイムで映像を保存することができません。 $\overline{\overline{\mathrm{Caution}}}$ 

![](_page_40_Picture_187.jpeg)

### **3-6 ネットワーク**

「Ethernet、DDNS、メール、帯域、RTSP」ネットワーク全般の設定を変更できます。 「メニュー」→「ネットワーク」を選択します。

![](_page_41_Picture_3.jpeg)

![](_page_41_Picture_256.jpeg)

#### <設定メニュー画面> インクイン イネットワーク設定画面>

#### **3-6-1 イーサネット(Ethernet)**

イーサネット設定は、遠隔地で「CMS、Web、モバイルアプリケーション」利用してアクセスするための機能です。 初期値は「DHCP」で設定されています。「DHCP」はルーターから自動的にIPアドレスを割り当てることができる 機能です。「DHCP」使用を推奨しますが、直接IP設定をご希望する場合は「DHCP」のチェックをはずしてから 固定IPとして設定することができます。

「メニュー」➔「設定」➔「ネットワーク」➔「Ethernet」を選択します。

※ 「IPアドレス、サブネットマスク、デフォルトゲートウェイ、DNS1、DNS2、ポート、UPnP」を設定できます。

![](_page_41_Picture_257.jpeg)

![](_page_42_Picture_1.jpeg)

### **<PowerDDNSサービスのご利用にあたって>**

- ご利用の前に必ずPowerDDNSサービス利用規約をお読みください。
- 本サービスの利用手続きにおいて、「設定」➔「ネットワーク」➔「DDNS」メニューでの「保存」 作業を行った時点で本利用規約に同意したことになるます。

### **<PowerDDNSサービス利用規約>**

- 弊社は本サービスに関連して発生したいかなる損害について、一切の責任を負いません。 本サービスの利用は、ユーザー自身の責任で行ってください。
- 弊社は本サービスについて、事前に通知することなく、いつでもサービスの条件及び内容を変更、 停止、中止できるものとします。
- ユーザーは法的に違反する行為、権利侵害、公序良俗に反する違反などを行わないものとしま す。
- 弊社がユーザーとして不適当と判断した場合や、長期にわたりサービスの利用が見られない場合、 登録データ等の変更、削除を行うことがあります。

#### **3-6-3 メール**

メール機能はシステムエラー、イベント発生時にアラームを電子メールで送信する機能です。 SMTPサーバー初期値はGmailに設定されています。受信アドレスは最大5つまで設定できます。 映像イメージ添付機能を使用できます。メールを送信する送信間隔は「5秒、1分、3分、5分、10分」です。 「メニュー」→「設定」→「ネットワーク」→「メール」を選択します。

![](_page_43_Picture_3.jpeg)

![](_page_43_Picture_250.jpeg)

<設定メニュー画面> イメール設定画面>

#### **※ イベント発生時のメール受信設定**

「メニュー」→「設定」→「録画」→「アラーム」→「メール」→「オン」に設定することでイベント発生時にメールを受信 することができます。

#### **※ システムエラー発生時のメール受信設定**

「メニュー」→「設定」→「システム」→「アラーム動作」→「メール」→「オン」に設定することで システムエラー発生時にメールを受信することができます。

![](_page_43_Picture_251.jpeg)

<イベントメール受信設定画面> <システムエラーメール受信設定画面>

![](_page_43_Picture_252.jpeg)

#### **3-6-4 帯域**

ネットワークを利用したライブ映像を出力する時、映像の「画像サイズ、画質」などを調整及び帯域を制限すること ができます。「メニュー」➔「設定」➔「ネットワーク」➔「帯域」を選択します。

※ モバイル機器での映像閲覧時にデータの使い過ぎを防止するためにネットワーク(遠隔)の解像度を設定する ことができます。

![](_page_43_Picture_253.jpeg)

#### **3-6-5 RTSP**

RTSPサービスはライブ映像のビデオストリームをRTSPプロトコルで送信し、同じネットワーク上にある他の機器 (GF-EXR、GF-NVR製品)にIPカメラとして表示させることができる機能です。

- ① RTSP Service Enableを「オン」にした後、RTSPポートを設定します。
- ② 下記の図の例の様にRTSPアドレスを入力するとカメラの映像が映ります。
- ※ システムコーデックを確認してください。システムコーデックを対応しない場合、映像が表示されない場合があい ります。 例) H.265未対応機種にH.265コーデックで送信する場合、映像未表示など

#### **例)EX-SDIモデルに登録**

- ① 「メニュー」➔「設定」➔「IPカメラ」➔「登録」➔「CHをダブルクリック」するとメニューが表示されます。
- ② メニューの中から「RTSP URL」を選択して、「ストリーム」に設定したRTSP情報を入力します。
- 例) rtsp://192.168.253.110:8554/live\_01
- ③ 「ユーザー名、パスワード」を入力して登録ボタンを選択します。

![](_page_44_Picture_121.jpeg)

<RTSP設定画面> イビング インド くいしょう こうしょう くんじょう くんじょう しょうじょう しょうかん くれる こうしょう はんしょう くれる ふくしょう はんしゃ しょくしょう くんじょう

**3-7 システム** システム設定を変更できるメニューです。 「メニュー」→「設定」→「システム」を選択します。

| 設定<br>0.<br>カメラ<br>時間                                                                                                    | <b><i>BERERERERER</i></b><br>第 第<br>1234<br>スケジュール ストレージ ネットワーク<br>録画                                                    | $\overline{\times}$<br>システム |
|----------------------------------------------------------------------------------------------------|----------------------------------------------------------------------------------------------------|-----------------------------|
| 1. リモコン使用<br>2. ユーザー設定<br>3. アップグレード<br>4. 工場出荷時設定<br>5. アラーム動作<br>6. アラーム保持期間<br>7. 自動ログアウト<br>8. 言語<br>9. ビデオロス検知時間<br>10. システムコーデック<br>11. 再生時2ユーザ認証<br>12. ログアウト時映像非表示 | オン<br>ユーザー追加<br>ユーザー変更<br>ユーザー削除<br>設定データ<br>ファームウェア<br>Logo<br>リセット<br>オフ<br>5秒<br>オフ<br>日本語<br>3秒<br>H.265<br>オフ<br>オン | Е                           |
|                                                                                                    | 保存                                                                                                    | 終了                          |

<システムメニュー画面>

![](_page_45_Picture_105.jpeg)

#### **3-7-1 ユーザー設定**

システムを運用するユーザー情報を「変更、追加、削除」することができます。 DVR初期ID「admin(管理者)」と「user1~user14」まで最大15アカウントを「変更、追加、削除」することが できます。ユーザーIDとパスワード設定及びユーザーが操作できる範囲の権限を付与することができます。

![](_page_46_Picture_223.jpeg)

#### **● ユーザー変更**

admin(管理者)を含め、追加されたユーザーのIDやパスワード、権限など設定することができます。 権限に関する内容は「※ユーザー追加」をご参照ください。

ユーザー変更機能は権限によって使用機能に制限があります。

「admin:全ての機能使用可、各ユーザー:ログインしたアカウントのみ「ID、パスワード変更可」

#### **● ユーザー追加**

ユーザーアカウントを追加する機能です。ユーザーは最大14アカウントまで追加することができます。

ユーザー追加機能は「admin(管理者)」アカウントのみ操作できる機能です。

![](_page_46_Picture_224.jpeg)

#### **● ユーザー削除**

ユーザー削除は追加されたアカウントを削除する機能です。

ユーザーアカウントの削除は「admin(管理者)」アカウントのみ操作できる機能です。

![](_page_47_Picture_1.jpeg)

#### **● Logo変更**

機器起動時のロゴ画面を変更する機能です。

- ① ストレージデバイスに正しいイメージファイルを入れてからDVR本体のUSBポートに挿入し、認識させます。
- ② 「メニュー」➔「設定」➔「システム」➔「アップグレード」➔「Logo」を選択します。
- ③ Logoアップグレードが表示され、ストレージデバイスに入っている設定データが表示されます。
- ④ 「ファイル名」のリストから該当するファイルを選択すると「ファイル情報」にファイルの情報が表示されます。
- ⑤ ファイルを確認したうえ、アップグレードするファイルをダブルクリックすると自動的にアップグレードされます。
- ※ ファイルをダブルクリックすることで自動的にLogoイメージが変更されますので、ご注意ください。
- ※ Logo画像は「JPG」形式のみ使用可能であり、推奨サイズは「1280×720」です。

![](_page_48_Picture_10.jpeg)

<Logo画像変更画面> <Logoアップグレード成功画面>

#### **3-7-3 工場出荷時設定**

「工場出荷時設定」は全ての設定値を初期値に戻す機能です。 「メニュー」➔「設定」➔「システム」➔「工場出荷時設定」を選択します。

ŋ Caution すべての設定値が初期化されますので、ご注意ください。 ※ 工場出荷状態の初期値に設定されます。

[<mark>場出荷時設定</mark>

#### **3-7-4 アラーム動作**

システムアラーム「ビデオロス、HDDフル、HDD未検出、HDD異常、HDD警告」を選択し

- システムアラーム動作方法を設定することができます。
- ① 「メニュー」➔「設定」➔「システム」➔「アラーム動作」を選択します。
- ② アラーム動作では「オフ、ブザー、メール、リレー、ポップアップ表示、Push」の方法でアラームを表現できます。

リセット

③ アラームリストでは「ビデオロス、HDDフル、HDD未検出、HDD異常、HDD警告」のアラームを 選択することができます。 ※複数選択可

![](_page_48_Picture_268.jpeg)

#### **3-7-5 アラーム保持時間**

録画イベントやシステムイベントによって発生したアラームの持続時間を設定する機能です。

① 「メニュー」➔「設定」➔「システム」➔「アラーム保持時間」を選択します。

② 「ラッチ、5秒、10秒、15秒、ユーザー設定(5-60秒)」の中でアラーム保持時間を設定します。

#### **3-7-6 自動ログアウト**

- 一定時間以上、入力がない場合に自動的にログアウトする機能です。
- ① 「メニュー」➔「設定」➔「システム」➔「自動ログアウト」を選択します。

② 「オフ、1分、2分、3分、ユーザー設定(1-60分)」の中で自動ログアウト時間を設定します。

#### **3-7-7 言語**

システムの言語を変更することができます。初期値は日本語であり、23か国の言語をサポートします。

- ※ 日本語以外の言語に設定した後、工場出荷時設定で初期化する場合、日本語に設定されます。
- ① 「メニュー」➔「設定」➔「システム」➔「言語」を選択します。
- ② 日本語もしくは使用する言語を選択します。

#### **3-7-8 ビデオロス検知時間**

接続されているカメラのビデオロス(映像入力の切断・中断)を検知する時間を設定することができます。

- ① 「メニュー」➔「設定」➔「システム」➔「ビデオロス検知時間」を選択します。
- ② 「1秒、2秒、3秒、4秒、5秒」の中でビデオロス検知時間を設定します。

#### **3-7-9 システムコーデック**

映像ファイルの圧縮方式を設定できます。

- ① 「メニュー」➔「設定」➔「システム」➔「システムコデーック」を選択します。
- ② 「H.265、H.264」の中でシステムコーデックを選択します。

#### **3-7-10 再生時2ユーザー認証**

再生時2ユーザー認証を「オン」すると、録画用のハードディスクに保存されている映像データを「再生、検索、バ ックアップ」メニューがロック状態になり、「権限を持った2つのアカウント」での認証が必要になる機能です。

- ① 「メニュー」➔「設定」➔「システム」➔「再生時2ユーザー認証」を選択します。
- ② 「オン」状態で「再生、検索、バックアップ」機能を使用する際には「権限を持った2つのアカウント」で認証する 必要があります。
- ③ 「オフ」状態では通常状態であり、「権限を持ったユーザー」は認証なく、「再生、検索、バックアップ」機能を 使用することができます。
- ※ 2つのアカウントは異なるアカウントを使用してください。同じアカウントでは認証できません。

例) 1.管理者 2.管理者 / 1.ユーザー 2.ユーザーは使用不可

![](_page_49_Picture_274.jpeg)

#### **3-7-11 ログアウト時映像非表示**

ログアウト時に映像を非表示状態にする機能です。

- ① 「メニュー」➔「設定」➔「システム」➔「ログアウト時映像非表示」➔「オン」を選択します。
- ② 「オン」状態にすることで「ログアウト状態」ではライブ映像は非表示になります。
- ※ ライブ映像のみ非表示状態になり、録画は録画設定状態に合わせて録画されます。

![](_page_50_Figure_0.jpeg)

<録画ステータスバー画面>

**バックアッププレーヤー**

![](_page_51_Picture_370.jpeg)

![](_page_51_Picture_371.jpeg)

![](_page_52_Picture_138.jpeg)

![](_page_53_Picture_121.jpeg)

#### **ウェブサービスメインメニュー説明** ① │ トップページへ移動 │ ウェブサービス利用中、トップページに戻る場合にクリックするとトップページに移動します。 ② │ 各機能メニュー │ 「PC Web ビューアー、DVR情報、QRコード(ネットワーク情報)、計算機、ログビューアー、 イベントスパイダー(有料サービス)、設定」メニューを使用できます。 3 コグインID情報 規在、ログイン状態のユーザーの「ID」を表示します。 ④ リロード 本ウェブサービスは操作がない場合、5分後に自動的にログアウトします。 自動ログアウトを防ぐ為、リロードボタンをクリックしてください。 ※ 操作することで自動ログアウトの時間は延長されます。 ⑤ ログアウト ログアウトします。ログアウト後には「DVR Webサービスログイン」画面に戻ります。

![](_page_53_Picture_122.jpeg)

![](_page_54_Picture_164.jpeg)

![](_page_54_Picture_2.jpeg)

![](_page_54_Picture_165.jpeg)

![](_page_54_Picture_4.jpeg)

- ⑤ PCウェブビューアーページに戻り、接続ボタンを選択します。
- ⑥ 管理者(admin)以外のアカウントでログインした状態で、管理者でPCウェブビューアーを実行させる場合は 「管理者でログイン」を選択して、ログインをしてください。
- ※ 「管理者でログイン」を選択した場合は新しいブラウザが開きます。

![](_page_55_Picture_1.jpeg)

![](_page_55_Picture_195.jpeg)

![](_page_56_Picture_226.jpeg)

![](_page_56_Figure_2.jpeg)

#### **5-2-2 DVR情報**

DVR情報は、現在DVR側で設定されている情報を確認する機能です。

「DVR名、ソフトウェアバージョン、ハードウェアバージョン、ハードウェア使用率」などDVRの情報を確認できます。

![](_page_57_Picture_89.jpeg)

<DVR情報画面>

#### **5-2-3 QRコード(ネットワーク情報.)**

QRコードをモバイル機器でスキャンしてDVRに接続することができる機能です。 「IPアドレス(外部、内部)、DDNS情報、クライアントポート、ユーザー名」の情報が表示されます。 ※ モバイルアプリケーション接続方法は「2-14 QRコード(ネットワーク情報)」をご参照ください。

![](_page_57_Picture_8.jpeg)

<QRコード(ネットワーク情報.)画面>

![](_page_58_Picture_118.jpeg)

数 | ハードディスクの台数を入力します。 設定変更 上記の図の「赤枠」部分をクリックすると全チャンネルの設定をまとめて変更することができます。

#### **5-2-5 ログビューアー**

DVRシステムの電源「オン、オフ」、システム設定、ネットワーク「接続、解除」など、システム動作ログ情報を検索 します。「全て、エラー、通信、録画、ノーマル」5種類に分けて検索できます。

![](_page_58_Picture_119.jpeg)

![](_page_58_Picture_120.jpeg)

![](_page_59_Picture_234.jpeg)

#### **ウェブサービス 5-3 遠隔ファームウェアアップグレード** DVRウェブサービスページでは、DVRから離れている(遠隔地)場所からネットワークを利用して ファームウェアアップグレードすることができます。 「ウェブサービス」→「ログイン」→「設定」→「システム」→「4.アップグレード」を選択します。 4. アップグレード ファームウェア ファームウェア  $\overline{\mathbf{x}}$ ファームウェア  $\overline{\mathbf{x}}$  $A = 1$  =  $C = 1600600$ 88 · 新しいフォルダー  $\mathbb{R}$  .  $\mathbb{R}$  0 種類  $+94999992$ C:\fakepath\H6R316\_SD076.bin 参照 参昭  $1.6$  $\vec{N} - \vec{V}$  a  $\vec{V}$  : V1.6.076 利用可能なファイル ■ デスクトップ ピクチャ  $B$   $C7x$  $\overline{\mathbf{L}}$  OS (C) | 適用 | 適用 ファイル名(N): - 間く(O) キャンセル ※ 適用ボタンを選択するとアップグレードが開始られ、自動的に再起動をします。

# **推奨するPTZカメラのプロトコル 別添**

![](_page_60_Picture_196.jpeg)

![](_page_61_Picture_0.jpeg)